# 教師のための 1人1台端末活用資料集

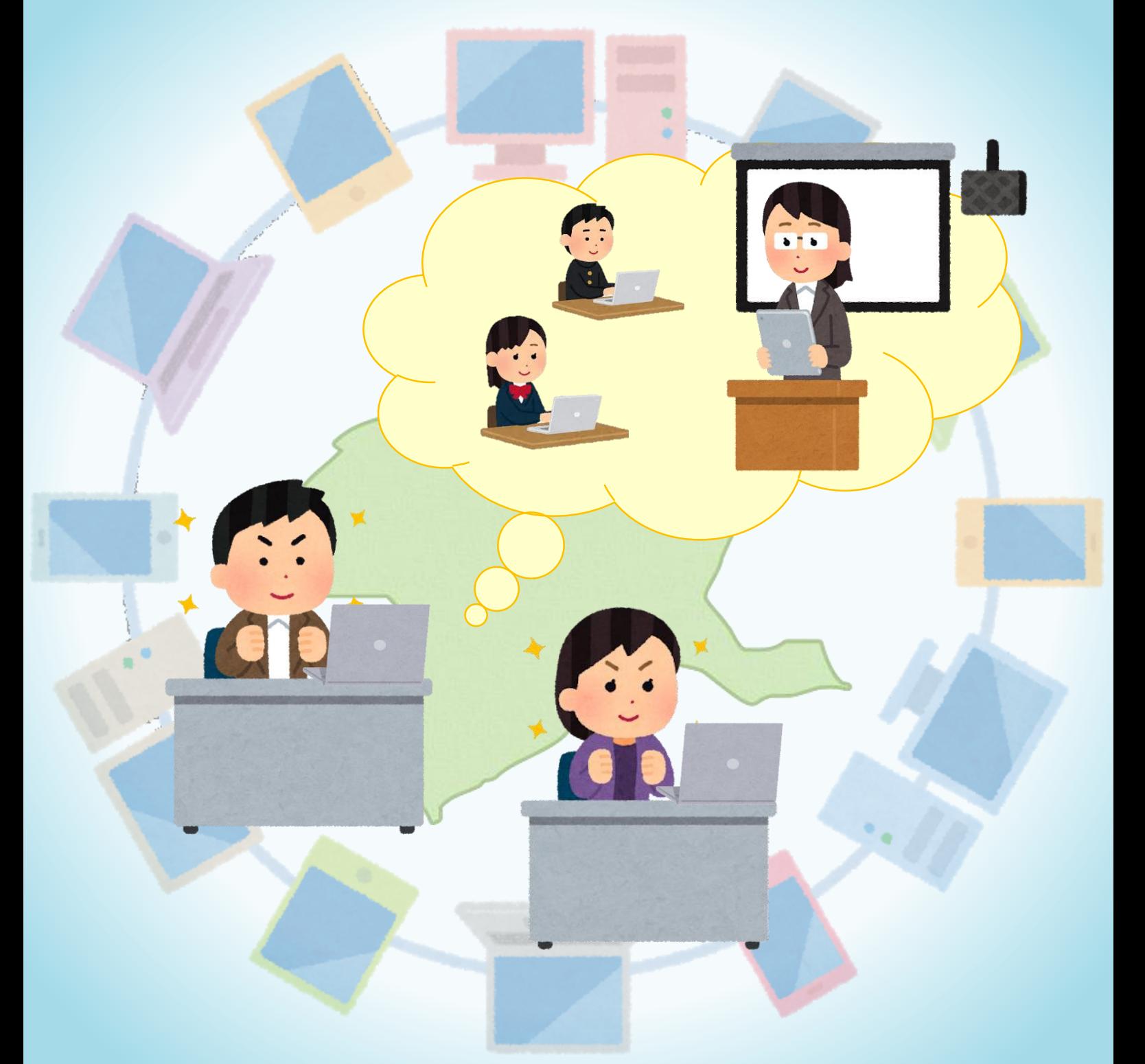

## 群馬県総合教育センター

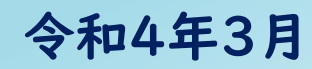

## **資料集の使い方**

資料集の使い方について、動画でまとめています。 活用の前に、是非、御覧ください。

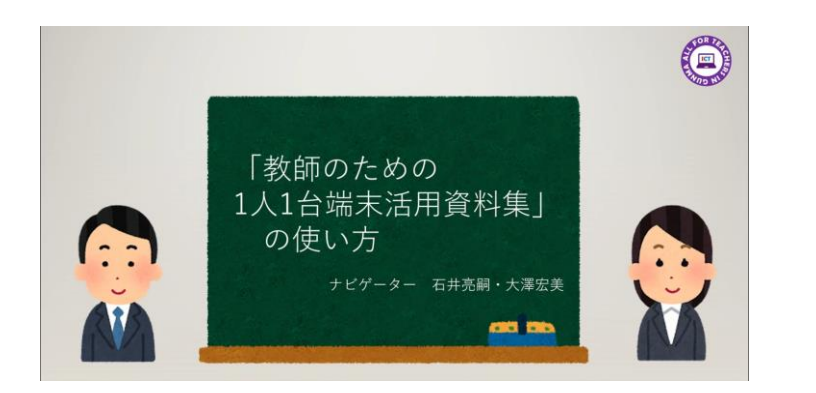

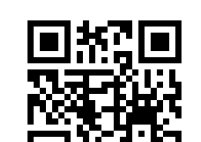

再生時間 2:22

(動画は画像をクリック)

#### 作成に当たって

文部科学省が進めるGIGAスクール構想では、多様な子供たちを誰一人取り残すこと なく、公正に個別最適化され、資質・能力が一層確実に育成できる教育ICT 環境を実 現することを目指し、学校への1人1台端末とネットワークの整備が進められてきま した。

群馬県においても、1人1台端末とネットワークの整備が進められ、GIGAスクール 構想を実現する教育ICT 環境が急速に整ってきました。

一方で、群馬県の小・中学校中堅教諭資質向上研修の受講者にアンケートを行った ところ、「端末やアプリの使い方を覚えるのが負担」「端末を使う授業準備に時間が かかる」という意見がありました。

そこで、学校現場が抱える課題を知り、先生方に寄り添い、必要とされる資料を作 成して提供することで、その課題を解決できるのではないかと考え研究を進めてきま した。

資料を提供した学校からは、「具体的な授業場面が示されていたので、すぐにまね して実行できるものであった」「実際に端末やアプリを使ってどのように授業を進め るのか理解しやすかった」などの声が聞かれました。

作成した資料を、使用するアプリや活用場面で分けて「教師のための1人1台端末 活用資料集」にまとめました。この冊子の活用を通して、先生方が抱える課題が解決 され、1人1台端末の活用が進み、多様な子供たちを誰一人取り残すことなく、公正 に個別最適化された学びを実現する一助となれれば幸いです。

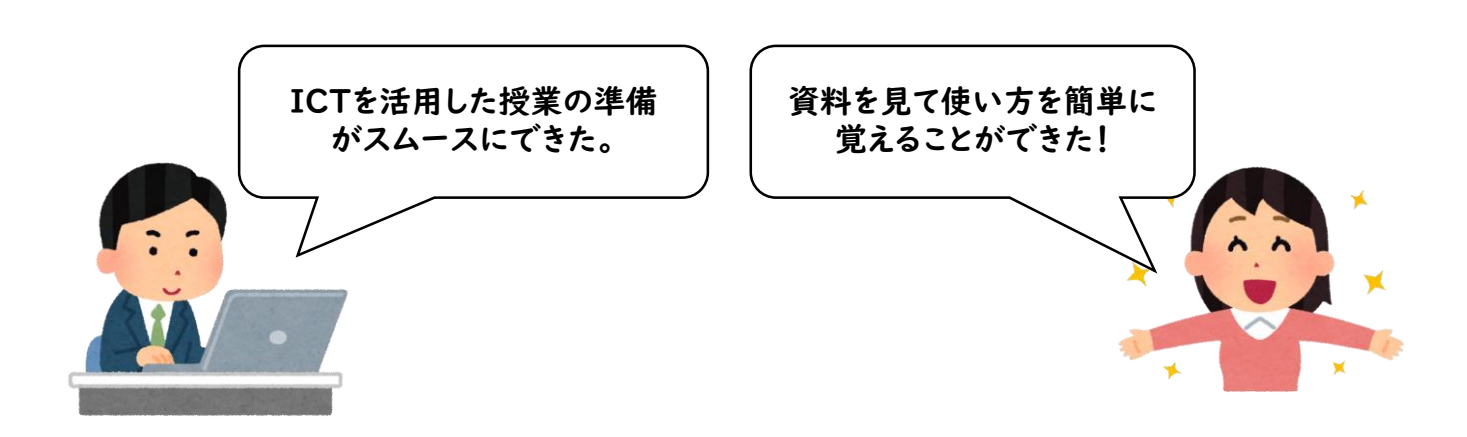

本資料に掲載されている商品又はサービスなどの名称は、各社の商標又は登録商標です。

各社の商標又は登録商標 Google、 Google ドキュメント、 Google スプレッドシート、 Google フォーム、 Google Jamboard、Google Workspace、 Google サイト、 Google マップ、Chromebookは、Google LLCの商標又は登録商標です。 Office 365は、 Microsoft Corporationの米国及びその他の国における商標又は登録商標です。 ロイロノート・スクールは、株式会社 LoiLoの商標です。 ミライシード、オクリンク、ムーブノート、ドリルパークはベネッセコーポレーションの商標又は登録商標です。 ラインズeライブラリアドバンスは、ラインズ株式会社の登録商標です。 コラボノートは株式会社ジェイアール四国コミュニケーションウェアの登録商標です。

なお、本文中には TM マーク、 ® マークは明記していません。

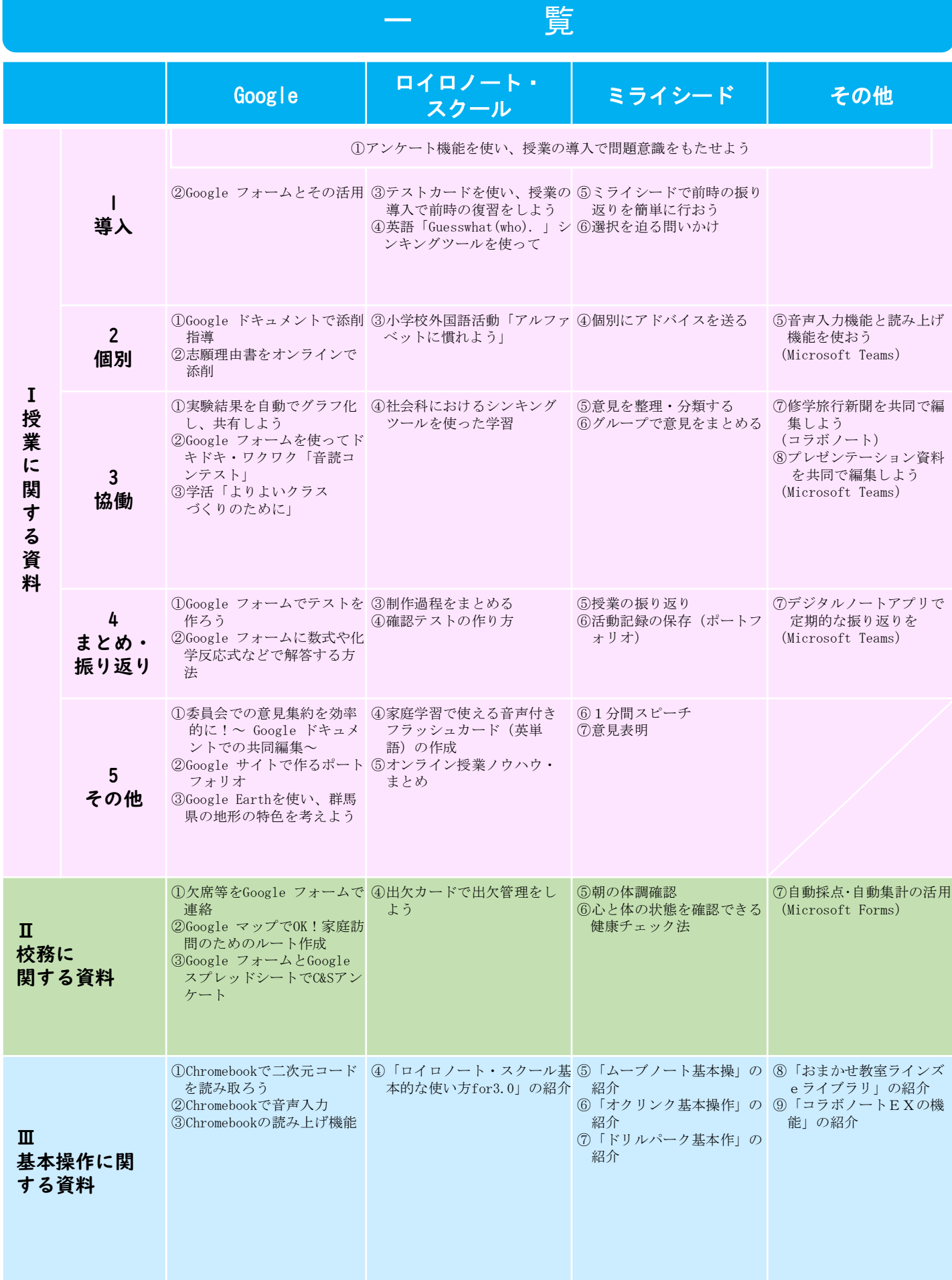

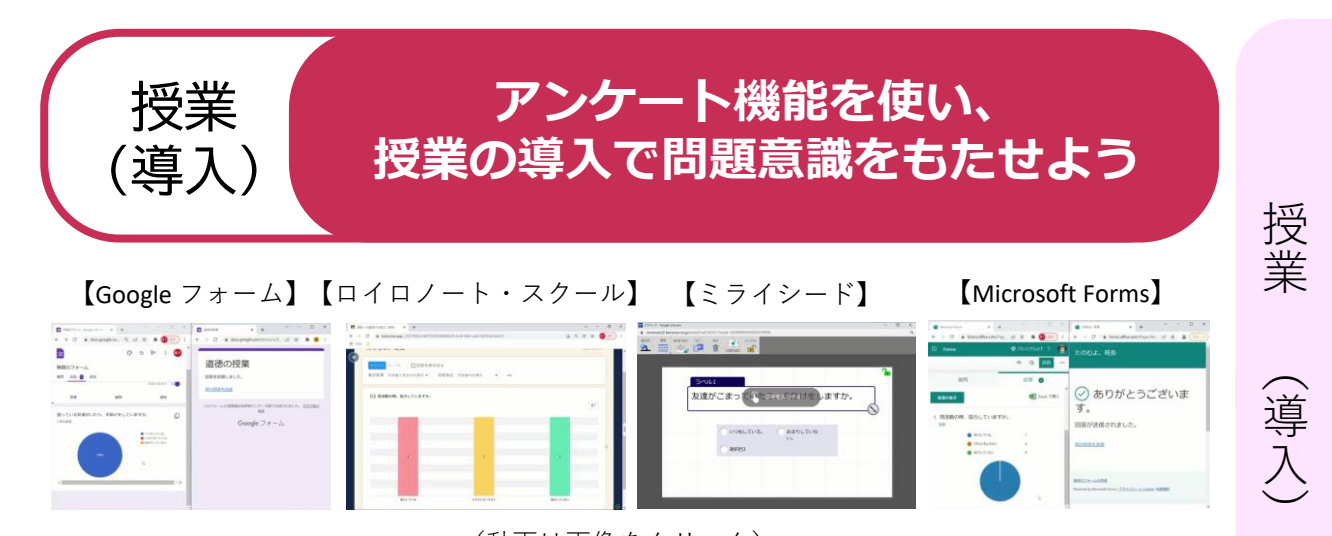

(動画は画像をクリック)

再生時間 2:55 再生時間 3:07 再生時間 2:56 再生時間 3:58

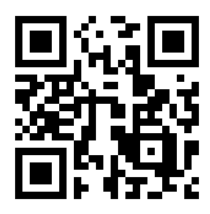

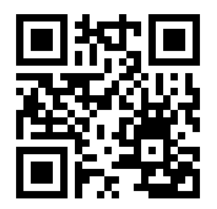

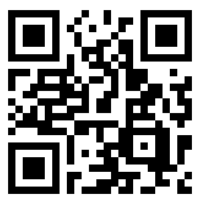

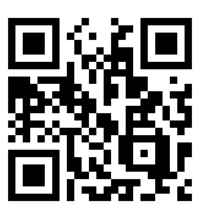

## おすすめのポイント

- **・道徳でクラスの状況を可視化** 教師がアンケート機能を使い、クラスの状況をグラフ等で児 童生徒に共有させ議論をさせることができます。
- **・学活でクラスの課題を可視化** 教師がアンケート機能を使い、クラスの意見や課題を児童生 徒に共有させ話し合わせることができます。
- **・教科で前時の学習内容の定着を確認** 教師が授業の導入で児童生徒にミニテストをさせることで、 前時の学習内容の定着を把握して授業を行うことができます。

#### 使用するアプリケーション

**Google フォーム ロイロノート・スクール ミライシード Microsoft Forms**  $I -1 - (1)$  基 本 操 作

校 務

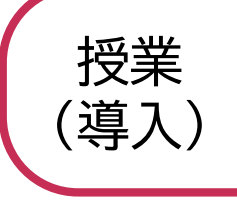

授 業

 $\overline{\phantom{0}}$ 導 入  $\smile$ 

校 務

基 本 操 作 **Google フォームとその活用**

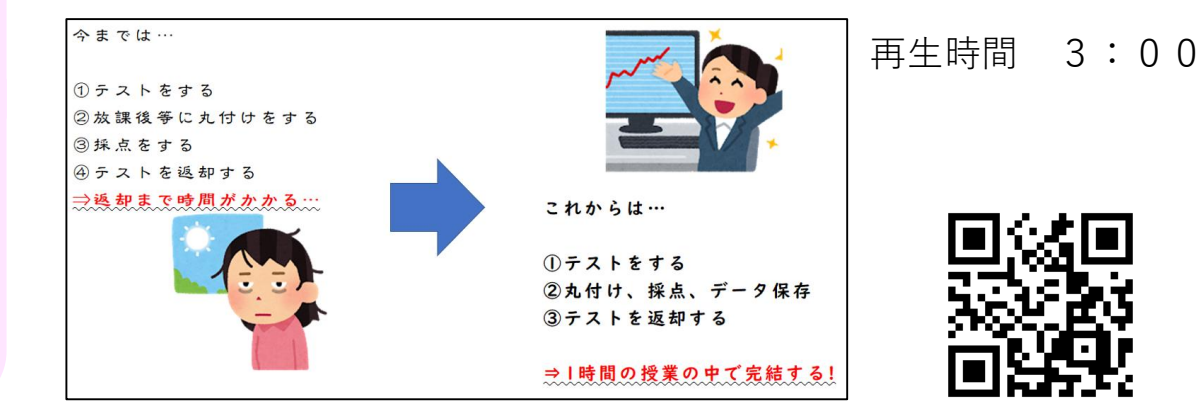

(動画は画像をクリック)

## おすすめのポイント

- **・テストの配付、返却が1時間の授業の中で完結** 時間がかかる丸付けや採点などが、即時に完了します。
- **・即時フィードバックで定着**

即時にテスト結果が表示され、本時の指導に生かすことができ ます。また、児童生徒は間違えた問題などを、フィードバック を基にその場で解き直すことができます。

**・児童生徒の意見を収集** Google フォームに意見を入力させ送信させることで、児童生徒 の意見を収集することができます。

## 使用するアプリケーション

**Google フォーム**

 $I - 1 - (2)$ 

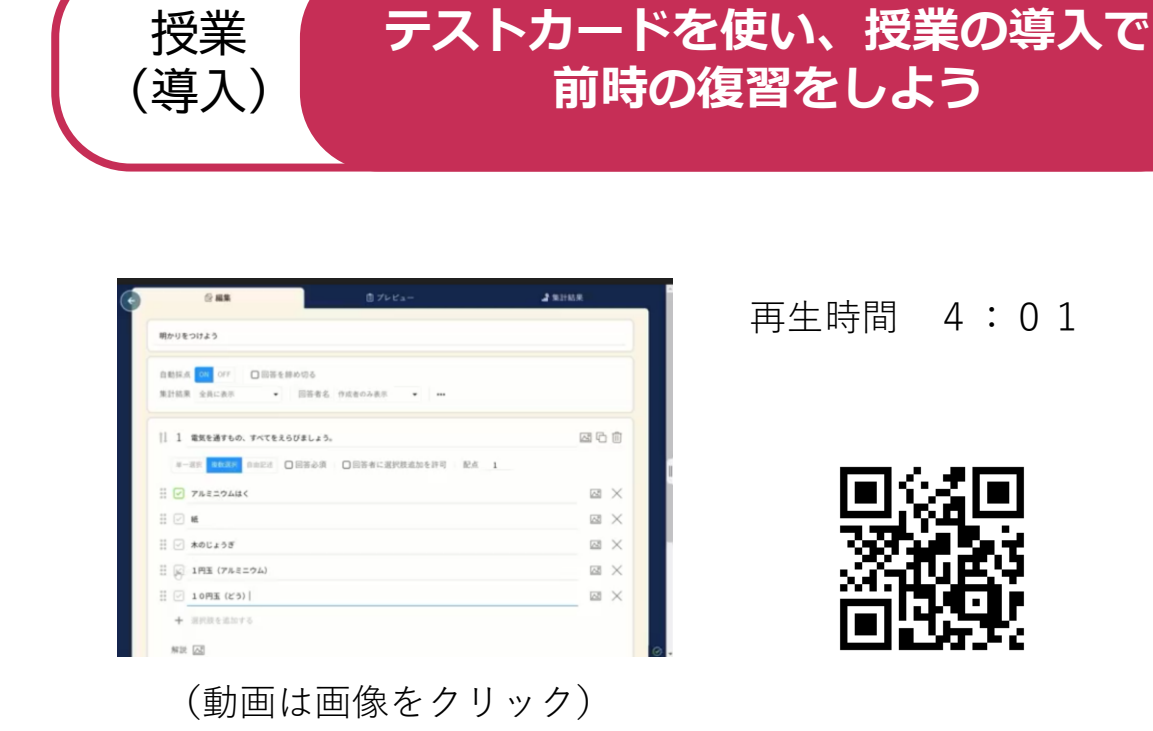

## おすすめのポイント

- **・短時間でテストを作成** 教師が短時間でテストを作ることができます。図や画像を入れ ることもできます。
- **・自動で採点、グラフ化** 教師は自動で採点、グラフ化された児童生徒の成績を確認する ことができます。

#### **・結果を学級全体で共有**

教師と児童生徒が結果を共有することで、前時の学習内容の定 着度を学級全体で把握することができます。

#### 使用するアプリケーション

**ロイロノート・スクール**

授 業

 $\overline{\phantom{0}}$ 導 入  $\smile$ 

校 務

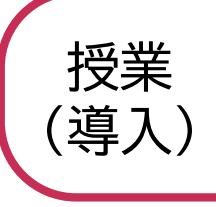

授 業

 $\overline{\phantom{0}}$ 導 入  $\smile$ 

校 務

基 本 操 作

## **英語「Guess what(who).」 シンキングツールを使って**

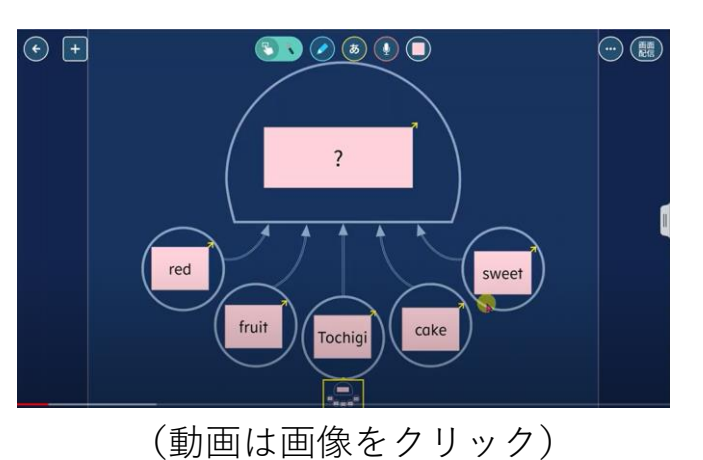

再生時間 3:12

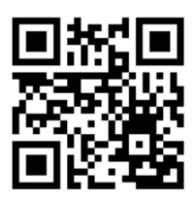

## おすすめのポイント

## **・英語の授業でクイズづくり**

教師が児童生徒にロイロノート・スクールのシンキングツール を使わせて、 Guess what (who). のクイズを作らせます。 児童生徒が互いに作成したクイズを解き合うことで、英語の語 彙力を高めることが期待できます。

#### **・他の教科でも応用可能** 教師が児童生徒にクイズを作成させることで、児童生徒の思考 の幅を広げ、 知識の習得につながります。

## 使用するアプリケーション

**ロイロノート・スクール**

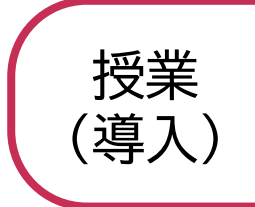

## ミライシードで前時の振り返りを 簡単に行おう

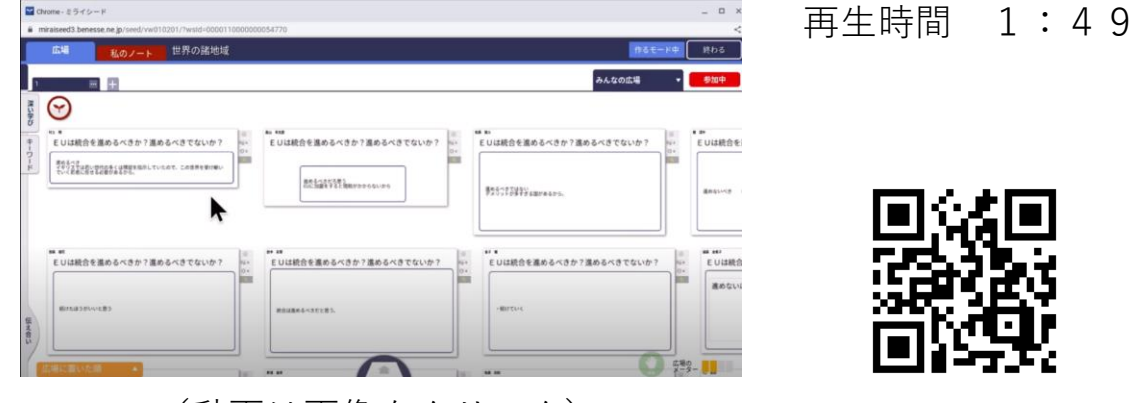

(動画は画像をクリック)

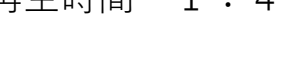

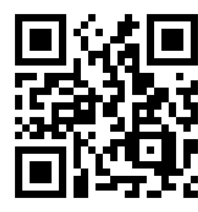

## おすすめのポイント

**・児童生徒が前時に作ったカードをそのまま使用** 前時に作ったカードを表示し確認することで、視覚的に内容 を振り返らせることができます。

 $I - 1 - 5$ 

## 使用するアプリケーション

ミライシード オクリンク・ムーブノートのどち らでも使える機能です。

授 業

 $\overline{\phantom{0}}$ 導 入  $\smile$ 

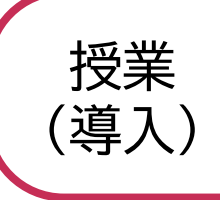

## 選択を迫る問いかけ

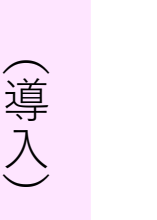

授 業

校 務

基 本 操 作

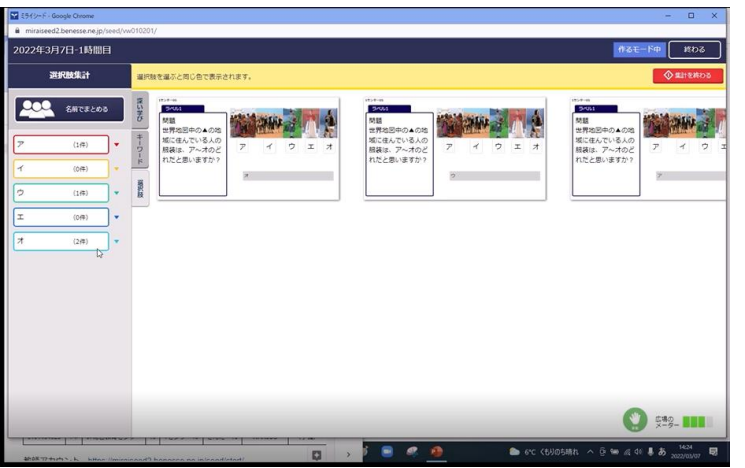

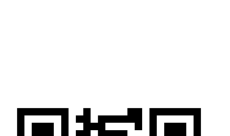

再生時間 4:51

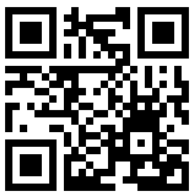

(動画は画像をクリック)

## おすすめのポイント

**・授業の導入で児童生徒一人一人の考えを確認** 一人一人に考えをもたせることで、主体的な学びや対話的な 学びにつなげることができます。

#### **・学級全体の意見を可視化** 提示したそれぞれの選択肢について、何人が選んでいて、誰 が選んでいるのかについて、一目で確認できます。

#### 使用するアプリケーション

**ミライシード** ムーブノートのみで使える機能です。

 $I -1 - 6$ 

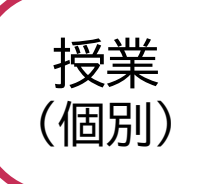

## **Google ドキュメントで添削指導**

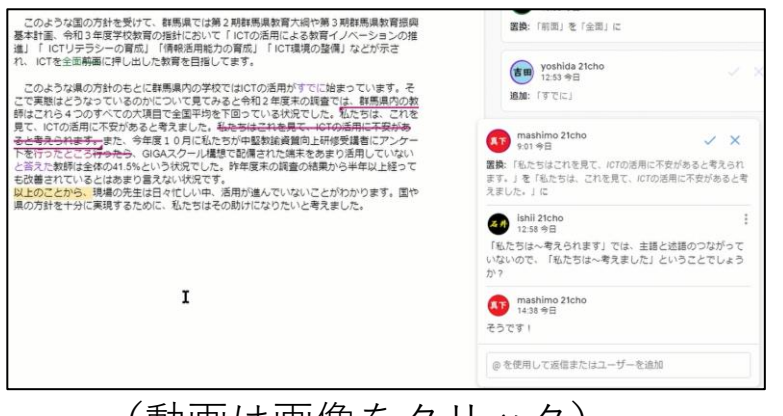

(動画は画像をクリック)

## おすすめのポイント

**・リアルタイムでの添削指導** 教師は児童生徒の文章に随時、添削やコメントを残すことがで きます。児童生徒は提案を確認しながら文章を作成できます。

#### **・添削内容が一目瞭然**

挿入した文は色付きの文字で分かりやすく表示され、削除した 文は取り消し線が引かれます。添削の理由もコメントとして残 すことができます。

#### 使用するアプリケーション

**Google ドキュメント**

業 再生時間 2:40

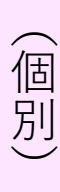

授

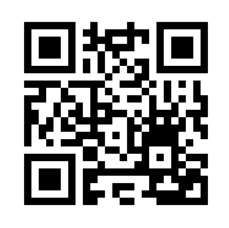

校 務

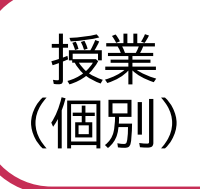

## **志願理由書をオンラインで添削**

授 業

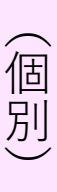

校 務

基 本 操 作

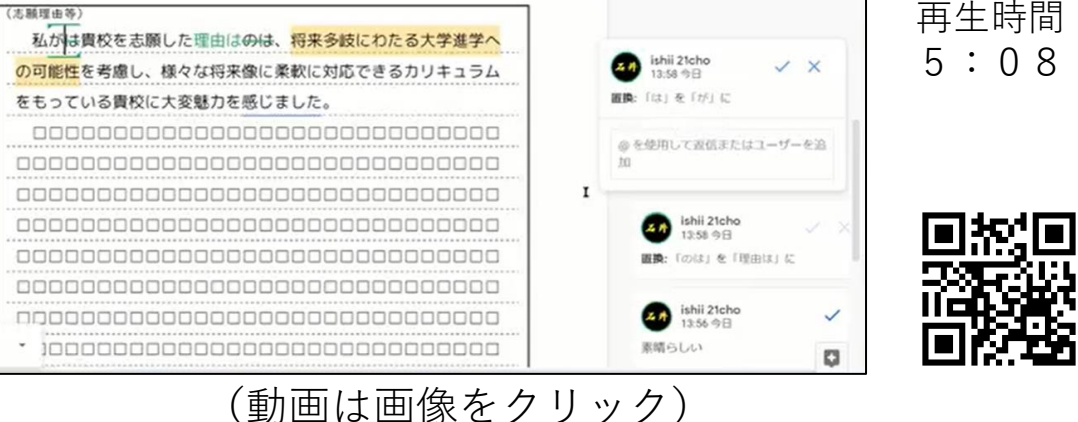

## おすすめのポイント

- **・ペーパーレスで進捗状況を把握** 書き直しの度に用紙を渡す必要がなくなり、進捗状況もすぐ
	- に分かります。
- **・提案モードで添削** 文章の校正は添削モードで生徒に示し、生徒自身が納得した 上で提案を承認し、下書きに反映できます。
- **・複数の教師で同時に閲覧可能** 担任だけでなく、副担任や志願先ごとの担当など、複数の教 師が各自のタイミングで確認できます。

## 使用するアプリケーション

**Google ドキュメント** ドキュメントのダウンロードは [こちら](https://docs.google.com/document/d/1jh9tan7BiH3qKJUoLT2gV6vEJQHw6C7mZ52KE-7WrpY/copy?usp=sharing)から

 $I -2 - (2)$ 

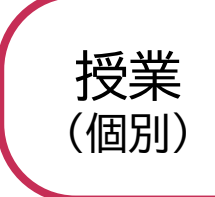

## **小学校外国語活動 「アルファベットに慣れよう」**

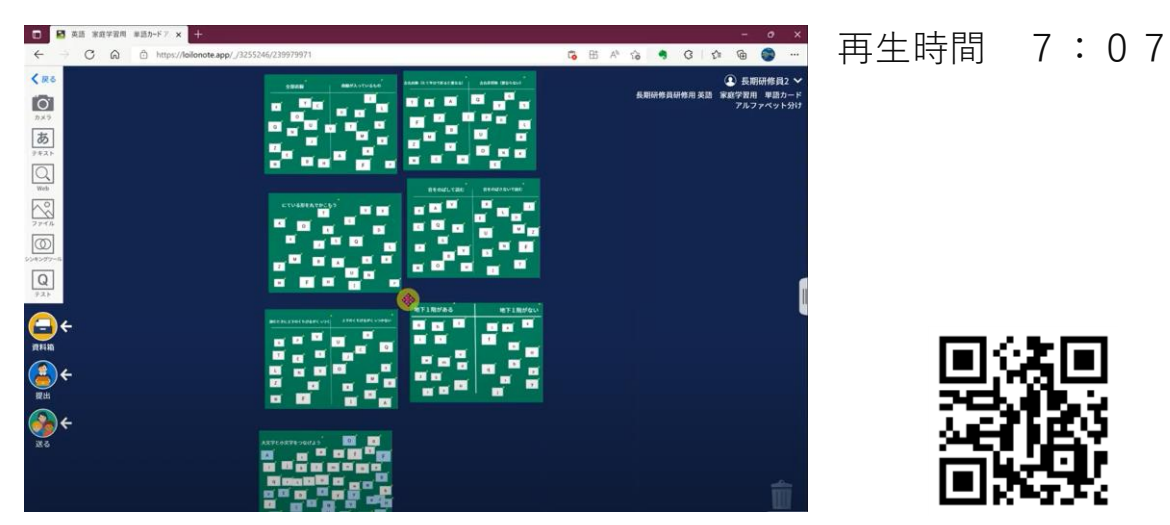

(動画は画像をクリック)

## おすすめのポイント

- **・1分程度でできる活動7パターン** 児童に画面上でカードを移動させたり、丸で囲ませたりさせる だけの簡単な活動で、形、特徴、発音、大文字と小文字などに ついて学ぶことができます。
- **・授業の導入や隙間時間に** 児童一人で活動させることができるので、空いた時間に活用で きます。

#### 使用するアプリケーション

**ロイロノート・スクール**

授 業

 $\overline{\phantom{0}}$ 個 別  $\smile$ 

校 務

 $I -2 - (3)$ 

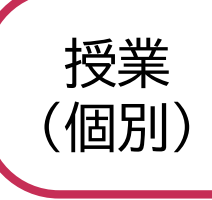

(<sup>授美</sup>ノマの個別にアドバイスを送る<br>(個別)

校 務

基 本 操 作

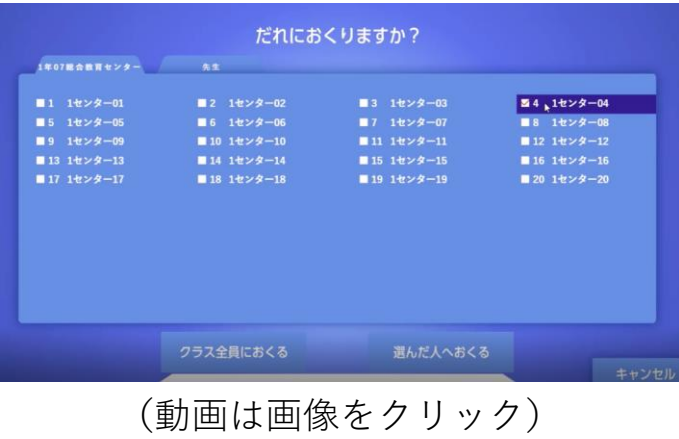

#### 再生時間 2:08

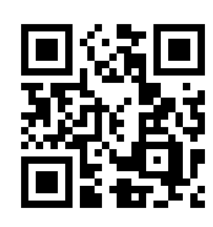

## おすすめのポイント

- **・リアルタイムで児童生徒の取組を把握** LIVEモニタリング機能により、全ての児童生徒の画面が一覧 表 示され、支援の必要がある児童生徒が分かります。
- **・他の児童生徒には分からない形で支援** 支援が必要な児童生徒に対して、他の児童生徒には分からない 形で個別にヒントカードなどを送ることができます。

#### 使用するアプリケーション

ミライシード オクリンクで使える機能です。

 $I -2-(4)$ 

**音声入力機能と読み上げ機能を使おう**

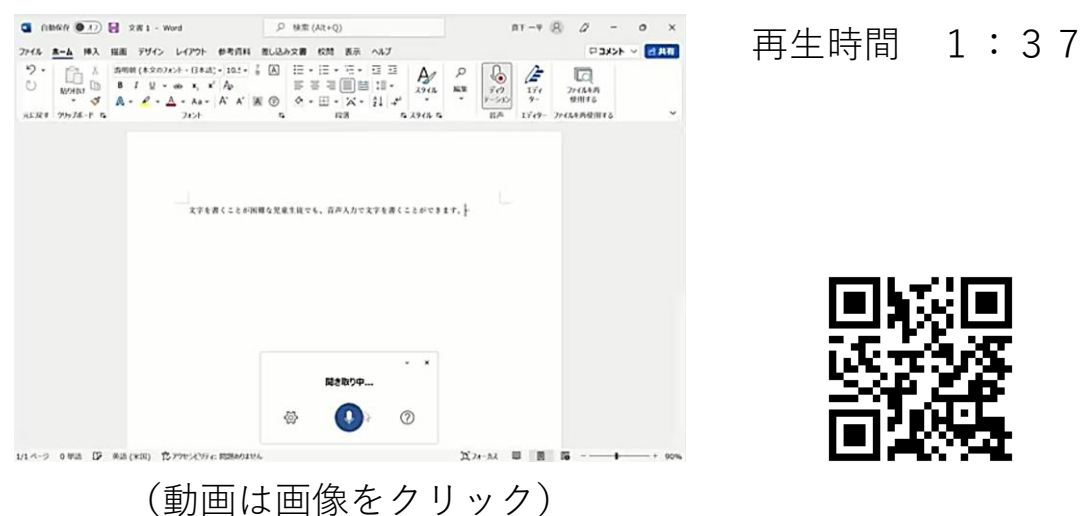

## おすすめのポイント

授業

(個別)

- **・音声で文字入力が可能** 教師が、文字を書くことが困難な児童生徒に対して個別の対 応をすることができます。
- **・自動で読み上げ可能** 教師が、文字を読むことが困難な児童生徒に対して個別の対 応をすることができます。

## 使用するアプリケーション

#### **Microsoft Word**

音声入力の機能を使うに は、Microsoft アカウント とインターネット環境が 必要です。

基 本 操 作

授 業

 $\overline{\phantom{0}}$ 個 別  $\smile$ 

校 務

 $I - 2 - (5)$ 

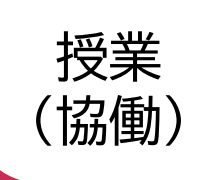

## **実験結果を自動でグラフ化し、 共有しよう**

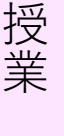

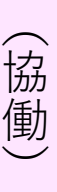

校 務

基 本 操 作

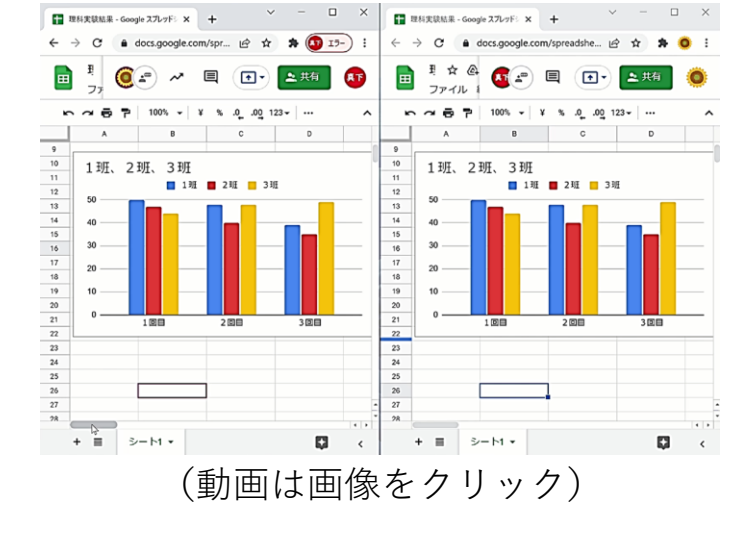

再生時間 2:31

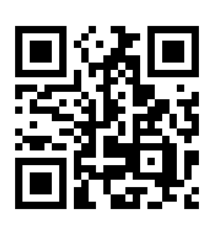

## おすすめのポイント

- **・それぞれの班の実験結果を入力させることが可能** 教師がデータを共有できるGoogle スプレッドシートを作成す ることで、それぞれの班の実験結果を同時に入力させることが できます。
- **・「データ探索」機能で自動でグラフ化** 「データ探索」機能を使うことで、自動で数種類のグラフが表 示されるので、教師はその中から児童生徒に最適なものを選択 させることができます。

## 使用するアプリケーション

**Google スプレッドシート**

 $I -3-(1)$ 

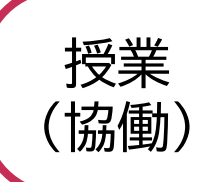

## **Google フォームを使ってドキドキ・ ワクワク「音読コンテスト」**

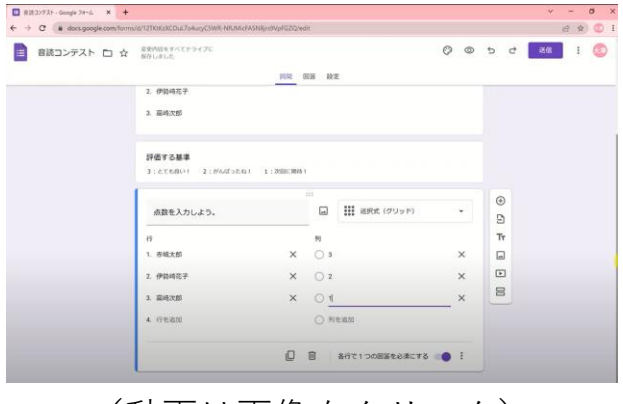

(動画は画像をクリック)

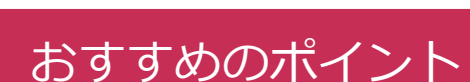

#### **・国語や英語の発表で他者評価**

児童生徒の発表を聞いた後、教師は事前に用意しておいた Google フォームに、その発表の評価として児童生徒に点数 を入力させます。Google スプレッドシートに集計されるの で、教師はそれを見て結果を発表したり、コメントを児童 生徒に伝えたりすることができます。

 $I -3 - (2)$ 

#### 使用するアプリケーション

**Google フォーム**

**Google スプレッドシート**

再生時間 3:46

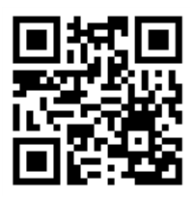

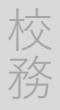

授 業

 $\overline{\phantom{0}}$ 協 働  $\smile$ 

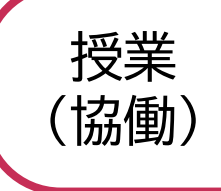

授 業

 $\overline{\phantom{0}}$ 協 働  $\smile$ 

校 務

基 本 操 作 **学活「よりよいクラスづくりのために」**

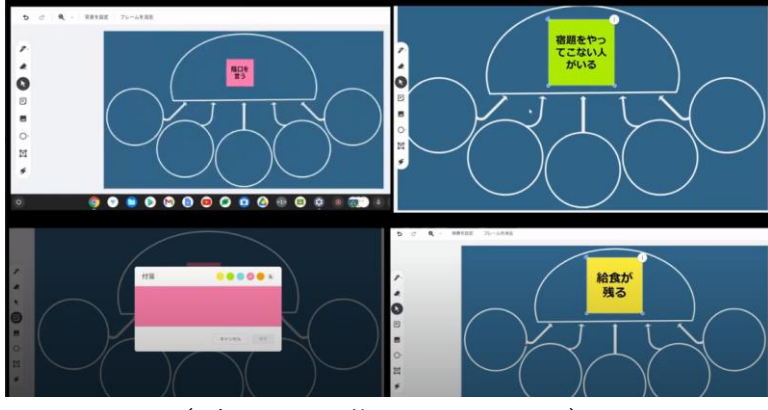

(動画は画像をクリック)

再生時間 4:28

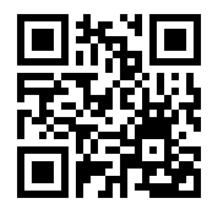

## おすすめのポイント

- **・シンキングツールを使って思考を整理** シンキングツールを使うことで、教師は考えや意見を視覚的 に整理させることができます。
- **・話し合いながら共同編集** 教師が児童生徒にカードを動かしながら話し合わせることで、 協働的な学びにつなげることができます。

#### 使用するアプリケーション

**Google Jamboard** Google ドライブ内にシンキング ツールの背景を用意しておく必要 があります。

 $I -3-(3)$ 

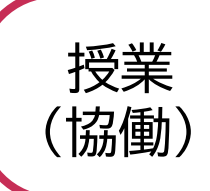

#### **社会科におけるシンキングツールを 使った学習**

再生時間 6:39

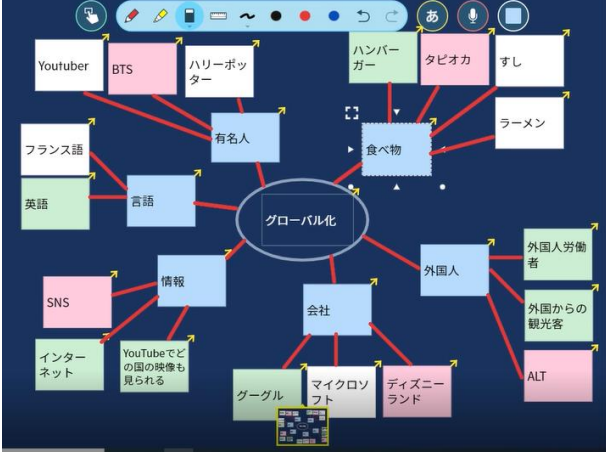

(動画は画像をクリック)

## おすすめのポイント

- **・シンキングツールを使って思考を整理** 教師は児童生徒にシンキングツールを使用させることで、考 えや意見を視覚的に整理させることができます。
- **・話し合いながら共同編集** 教師は児童生徒に複数人で「カードを動かす」「線でつな ぐ」「似たものをまとめる」などの活動を行いながら話し合 わせることで、協働的な学びにつなげることができます。

#### 使用するアプリケーション

**ロイロノート・スクール**

共同編集をするにはアプ リ版ではなくブラウザ版 でログインし、設定を変 更する必要があります。 (動画の中で説明あり)

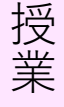

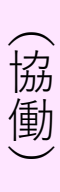

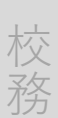

基 本 操 作

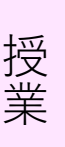

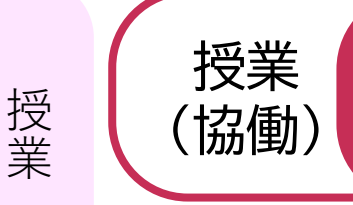

**意見を整理・分類する**

協 働  $\smile$ 

校 務

基 本 操 作

 $\overline{\phantom{0}}$ 

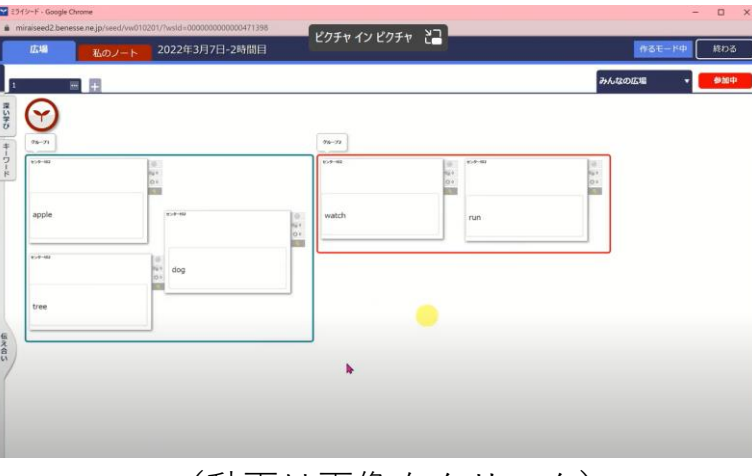

再生時間 2:41

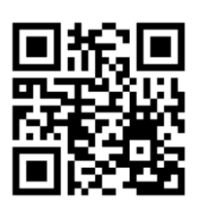

(動画は画像をクリック)

## おすすめのポイント

**・みんなでグルーピング**

教師は児童生徒にカードで意見を出させた後、それをグルー ピングさせます。画面上で児童生徒にカードを移動させると ができます。

## 使用するアプリケーション

**ミライシード**

 $I -3 - 5$ 

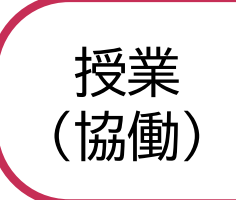

- 塚美 ブループで意見をまとめる<br>(協働)

再生時間 3:38

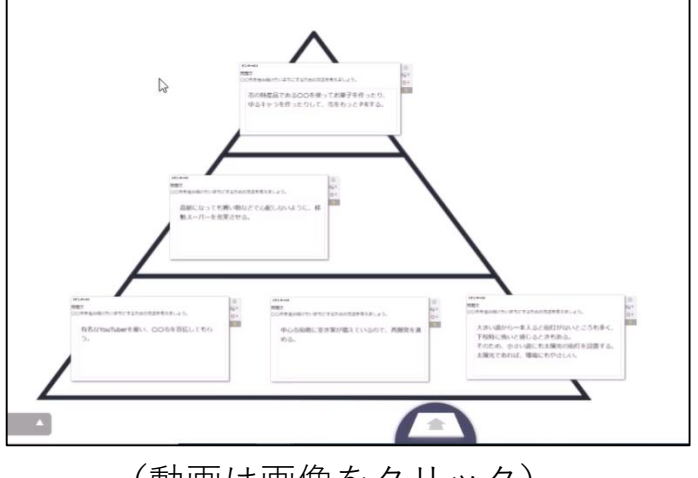

(動画は画像をクリック)

## おすすめのポイント

#### **・活動の場を分ける**

教師は一人一人にカードを同じ場所に提出させるのではなく、グ ループごとに分けた場所に提出させることで、グループ活動を行 いやすい環境を整えることができます。

#### **・シンキングツールやペンの活用**

カードを提出する場所では、教師は児童生徒にシンキングツール を使わせたり、ペンで考えを書き込ませたりして、思考を深めさ せることができます。

#### 使用するアプリケーション

**ミライシード** ムーブノートのみで使える機能です。

 $I -3-(6)$ 

授 業

 $\overline{\phantom{0}}$ 協 働  $\smile$ 

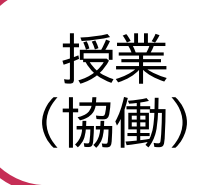

授 業

 $\overline{\phantom{0}}$ 協 働  $\smile$ 

校 務

基 本 操 作

## **修学旅行新聞を共同で編集しよう**

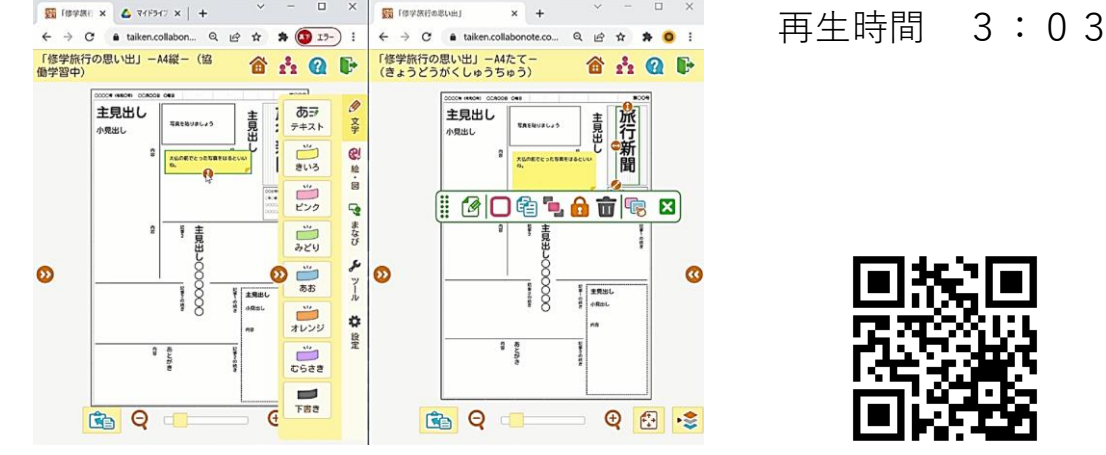

(動画は画像をクリック)

## おすすめのポイント

- **・複数の児童生徒に同時に編集させることが可能** データを共有することで、教師が複数の児童生徒に対して、 同時に修学旅行新聞の編集をさせることができます。
- **・離れていても共同編集が可能** オンラインでデータを共有することができるので、児童生徒 が離れた場所にいても共同編集をさせることが可能です。
- **・アドバイスや改善点を伝え合わせることが可能** 付箋(6色)機能を活用することにより、児童生徒同士でア ドバイスや改善点を伝え合わせることができます。

## 使用するアプリケーション

**コラボノートEX**

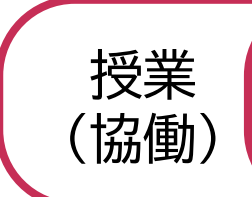

## **プレゼンテーション資料を 共同で編集しよう**

再生時間 1:43

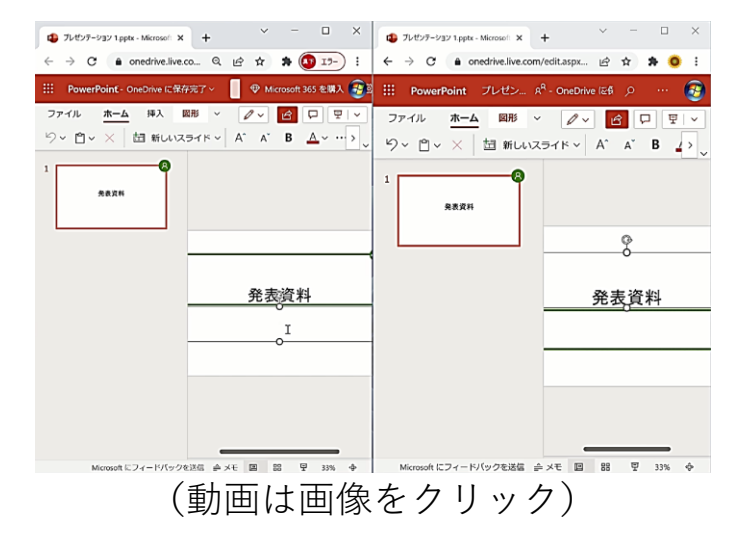

## おすすめのポイント

- **・複数人でデータを同時に編集することが可能** PowerPointのデータを共有することで、教師が児童生徒をグ ループに分け、同時に編集させることができます。
- **・離れていても共同編集が可能** オンラインでデータを共有することができるので、教師は児 童生徒が離れていても共同編集をさせることができます。

## 使用するアプリケーション

#### **Microsoft PowerPoint**

**(Microsoft アカウントとインターネット環境が必要です。)**

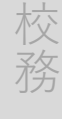

授 業

 $\overline{\phantom{0}}$ 協 働  $\smile$ 

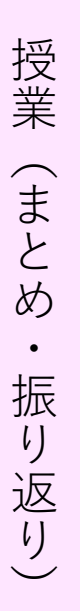

校 務

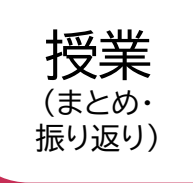

## **Google フォームでテストを作ろう**

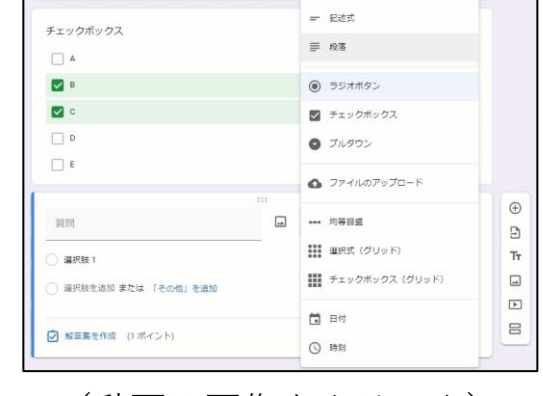

(動画は画像をクリック)

再生時間 6:59

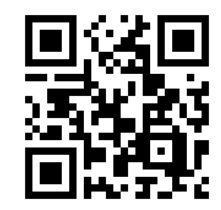

## おすすめのポイント

- **・選択問題や記述問題を作成** 選択問題と記述問題の作成方法について説明しています。初め てフォームでテストを作成する方向けです。
- **・解答集を作成することで、即時フィードバック** 児童生徒が解答を送信後、即時にテスト結果が表示され、 フィードバックを基に解き直しをさせることができます。

#### 使用するアプリケーション

**Google フォーム**

 $I - 4 - (1)$ 

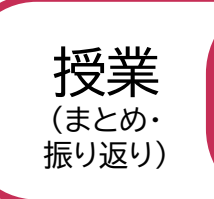

## **Google フォームに数式や 化学反応式などで解答する方法**

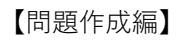

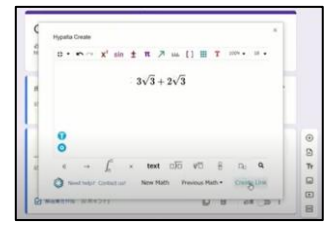

(動画は画像をクリック)

再生時間 2:13

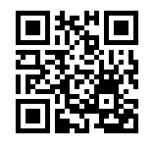

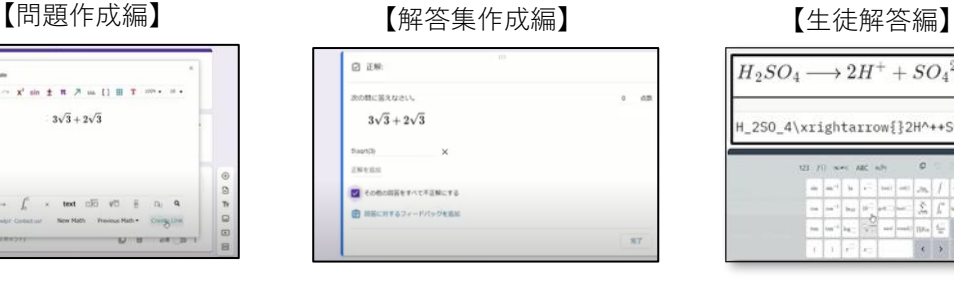

(動画は画像をクリック)

再生時間 4:35

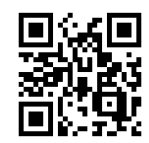

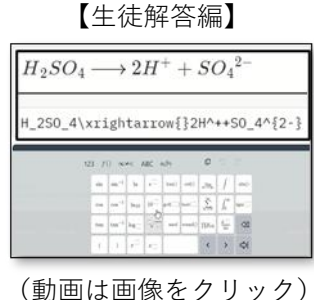

再生時間 4:41

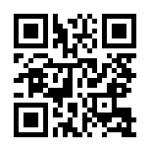

## おすすめのポイント

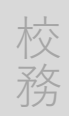

#### **・根号や累乗の指数、化学式の添え字を記述** 基本機能だけでは記述解答できない累乗の指数などを解答させ ることができます。

## 使用するアプリケーション

**Google フォーム MathLive(外部サイト ログインなしで利用可能) ( <https://cortexjs.io/mathlive/demo/> )**

基 本 操 作

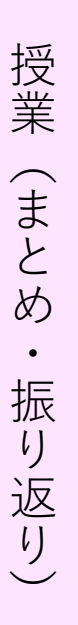

校 務

基 本 操 作

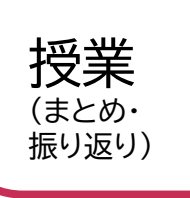

#### **制作過程をまとめる**

#### **MOSS** o  $\boxed{3}$ d: 31 0 3  $\ominus$ **FREIRLE 益**  $\frac{1}{2}$ 0:0:0

(動画は画像をクリック)

再生時間 3:34

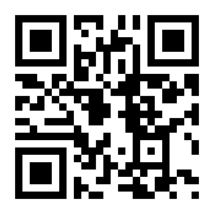

## おすすめのポイント

**・本時までの学習状況を記録** 美術や技術・家庭の作品を静止画で撮影させたり、音楽や保健 体育での歌や演奏、動きなどを動画で撮影させたりすることで、 現在の作業状況が把握できます。

## **・毎時間の蓄積と単元終了時の把握**

毎時間の授業の振り返りを蓄積することができ、単元の終了時 に学習状況を一括して把握できます。

## 使用するアプリケーション

**ロイロノート・スクール**

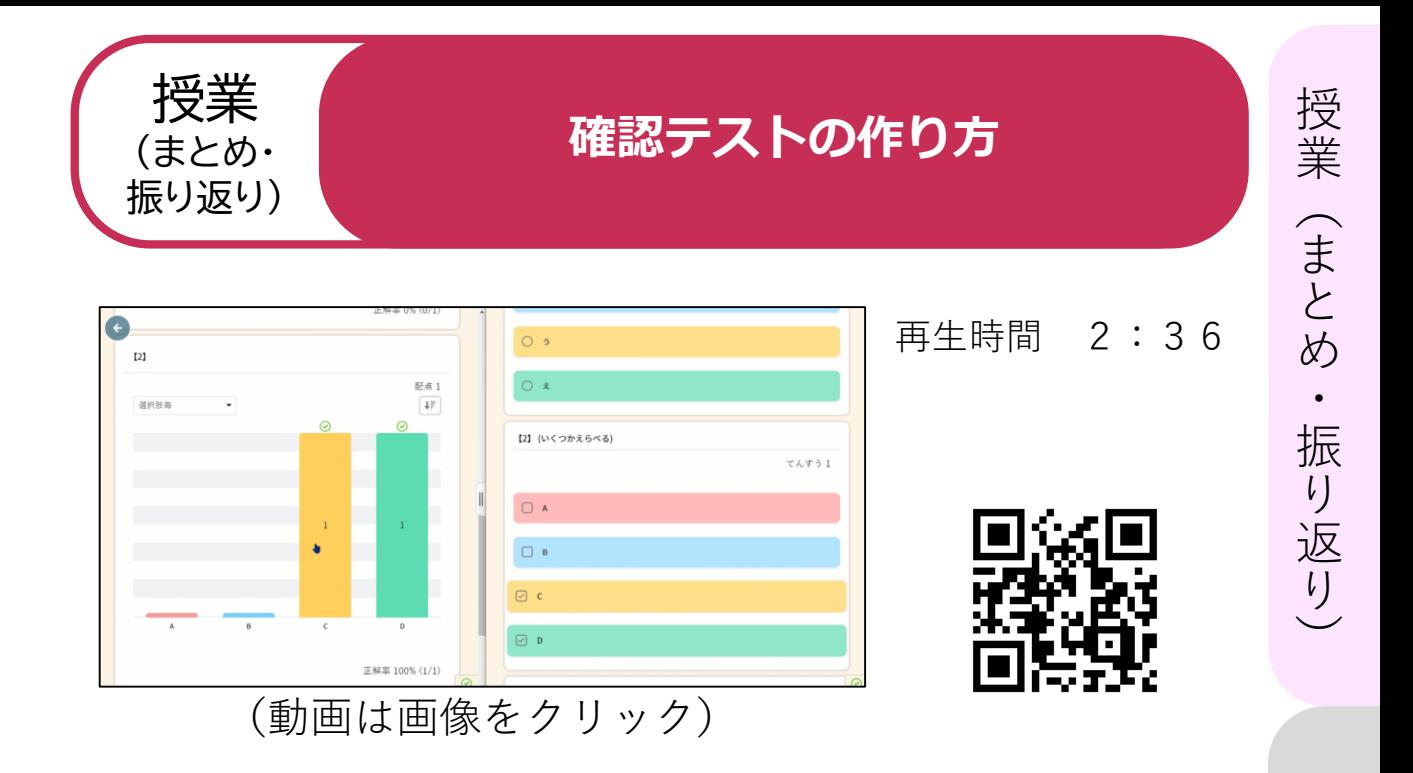

## おすすめのポイント

- **・児童生徒の回答状況をリアルタイムで確認** 学級全体の回答の様子がグラフ化され、教師は児童生徒が各問 題でどのような回答をしているか確認できます。
- **・自動で採点、解説により学び直しが可能** 解答を設定することで、提出と同時に採点が完了します。正答 を確認するとともに、解説により学び直しをさせることができ ます。
- **・結果は編集可能なデータとして保存** テストの結果は、CSV形式の編集可能なデータとしても保存で き、評価のために表計算ソフトウェア等のデータに加工をして 利用することができます。

## 使用するアプリケーション

**ロイロノート・スクール**

基 本 操 作

校 務

 $I - 4 - (4)$ 

校 務

基 本 操 作

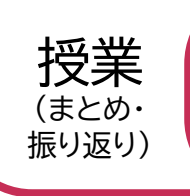

#### **授業の振り返り**

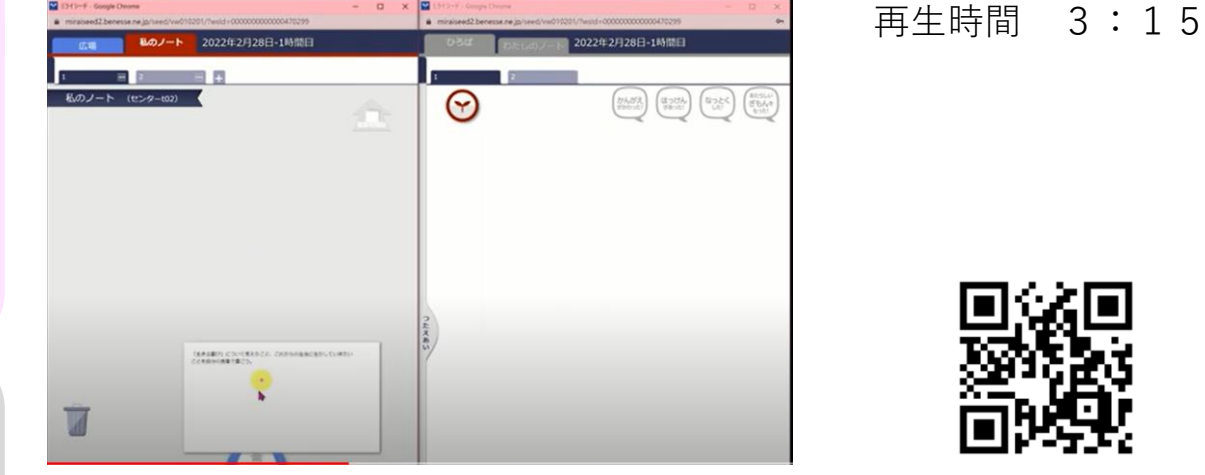

(動画は画像をクリック)

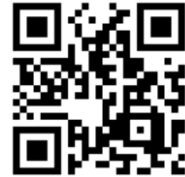

## おすすめのポイント

#### **・授業の振り返りを共有**

教師はムーブノートを活用することで、ノートやワークシート を 回収する手間を省き、児童生徒による授業の振り返りを確認 できます。また児童生徒同士で簡単に見合うことや、互いに評 価することができます。

#### 使用するアプリケーション

**ミライシード**

 $I - 4 - (5)$ 

**活動記録の保存(ポートフォリオ)**

授 業  $\overline{\phantom{0}}$ ま と め ・ 振 り 返 り  $\smile$ 

校 務

基 本 操 作

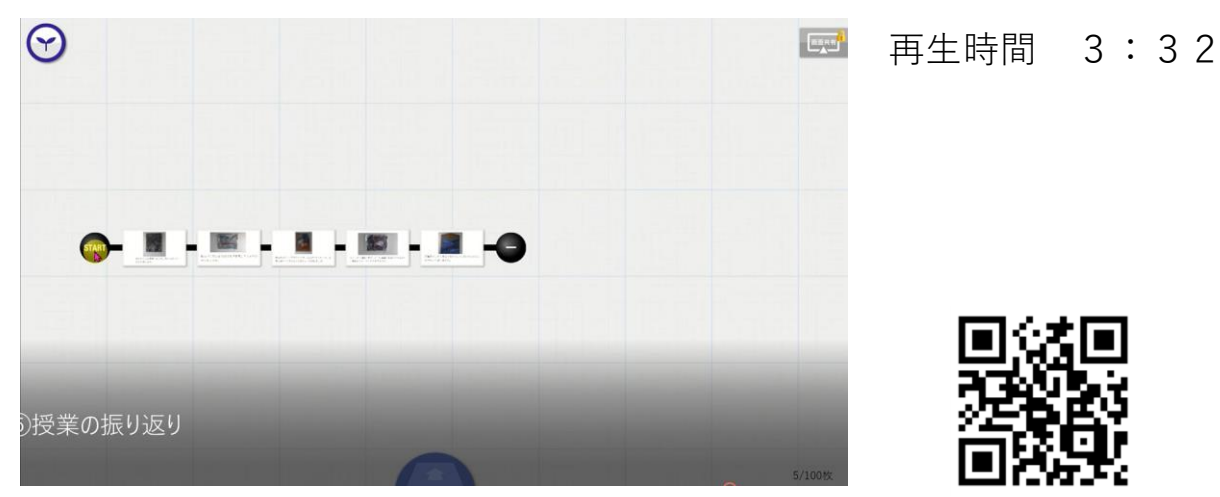

#### (動画は画像をクリック)

## おすすめのポイント

授業 (まとめ・ 振り返り)

#### **・児童生徒自身が作成する活動の記録**

教師が児童生徒に写真や動画などを撮らせて、作品の記録や 制作の過程を蓄積することで、ポートフォリオを作成するこ とができます。

#### 使用するアプリケーション

**ミライシード**

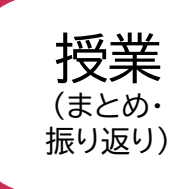

## $RT - P - 8$ C 検索 (Alt+Q ム 挿入 編画 編歴 校問 表示 ヘルプ 平 さんのノートブック very 147 247 399 1学期を振り返って

#### 再生時間 2:20

**デジタルノートアプリで**

**定期的な振り返りを**

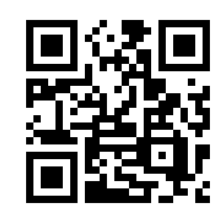

(動画は画像をクリック)

## おすすめのポイント

#### **・一つのデジタルノートに振り返りの蓄積が可能** 教師は、児童生徒に一つのデジタルノートに継続して入力さ せることで、振り返りを蓄積させることができます。

#### **・定期的に自分の成長を確認** 教師は、児童生徒に単元末や学期末に自分の成長を確認させ ることができます。

## 使用するアプリケーション

#### **Microsoft OneNote**

業  $\overline{\phantom{0}}$ ま と め ・ 振 り 返 り

 $\smile$ 

校 務

基 本 操 作

授

 $I - 4 - (7)$ 

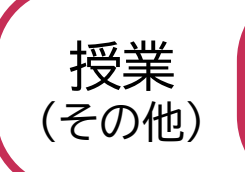

## 委員会での意見集約を効率的に!  $\sim$  Google ドキュメントでの共同編集 $\sim$

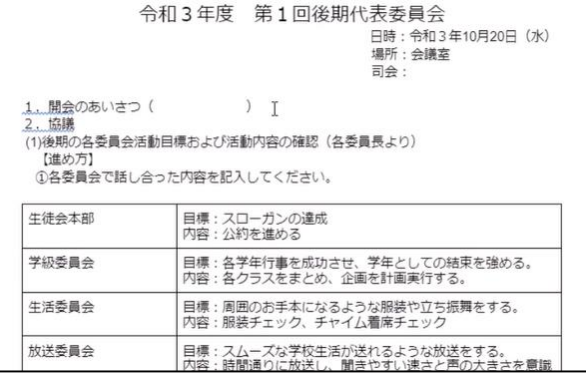

(動画は画像をクリック)

再生時間 2:14

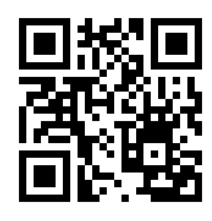

## おすすめのポイント

#### **・短時間で作成**

教師が児童生徒に共同編集機能を使用させることで、短時間で 一覧表などを作成することができます。

#### **・Google Classroomで資料を配付**

学級だけでなく、委員会などでもGoogle Classroomを使うこと で、資料を簡単に配付し、共有することができます。

#### 使用するアプリケーション

**Google ドキュメント Google Classroom**

基 本 操 作

授 業

 $\overline{\phantom{0}}$ そ  $\mathcal{O}$ 他  $\smile$ 

校 務

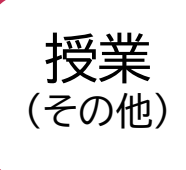

授 業

 $\overline{\phantom{0}}$ そ  $\mathcal{O}$ 他  $\smile$ 

校 務

基 本 操 作

## **Google サイトで作るポートフォリオ**

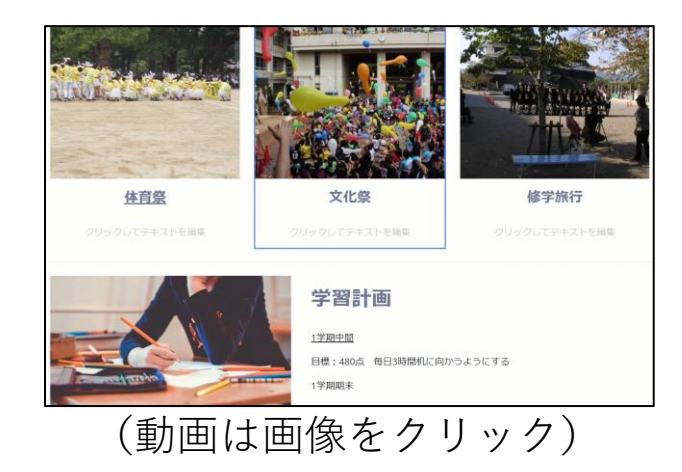

再生時間 2:40

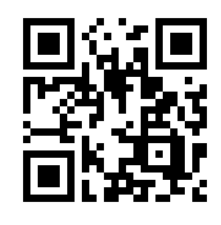

## おすすめのポイント

- **・行事や課外活動の記録を一括管理** 行事などの活動の記録を、個人のページで一括して管理するこ とができます。
- **・入学時から卒業までの記録を蓄積** 児童生徒一人一人がファイルを作成するため、入学時から卒業 までを通した活動の記録を残すことができます。
- **・授業で利用したデータを保管** 授業で利用したデータを学年や教科、単元や領域などで区分し て保存できるため、過去の学習を復習する際に役立ちます。

## 使用するアプリケーション

**Google サイト**

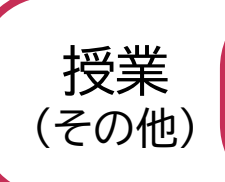

## **Google Earthを使い、 群馬県の地形の特色を考えよう**

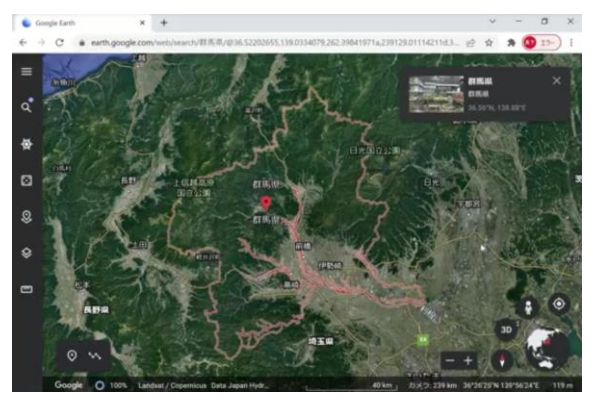

(動画は画像をクリック)

再生時間 3:04

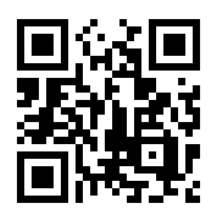

## おすすめのポイント

- **・地形を立体的に把握** 衛星写真を基に作られたデジタル地球儀なので、教師は児童 生徒に地形を立体的に捉えさせることができます。
- **・簡単に拡大、縮小** 教師は、詳しく見たい所を拡大したり、遠くから見たい所は 縮小したりなど児童生徒にも操作をさせて確認させることが できます。
- **・一目で標高の違いを把握**

標高の違いが色で分かれているので、教師は児童生徒に一目 で標高の違いを捉えさせることができます。

 $I -5 - (3)$ 

## 使用するアプリケーション

**Google Earth**

基 本 操 作

授 業

 $\overline{\phantom{0}}$ そ  $\mathcal{O}$ 他  $\smile$ 

校 務

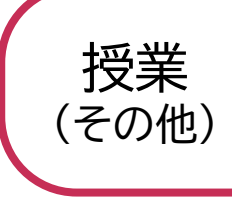

## **家庭学習で使える音声付き フラッシュカード(英単語)の作成**

校 務

基 本 操 作

授 業

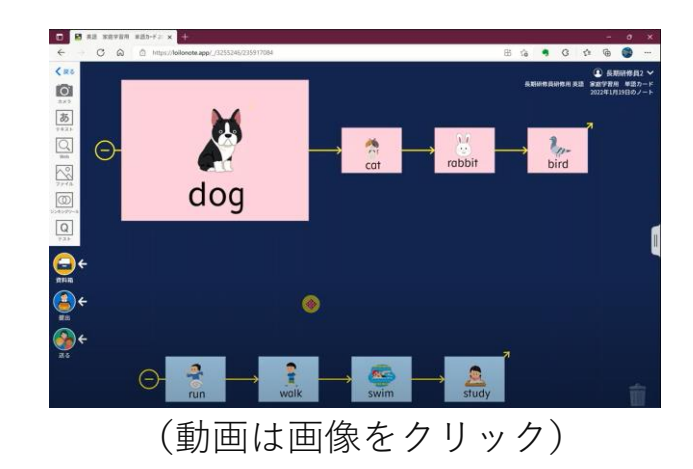

再生時間 5:49

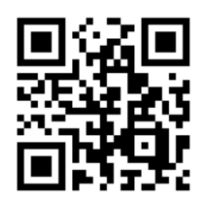

## おすすめのポイント

- **・家庭で発音の練習** 教師が音声入りのフラッシュカードを作成することで、児童 生徒が家庭でも発音の練習をすることができます。
- **・授業の導入でも** ウォームアップとして児童生徒に活動させることも可能です。

## 使用するアプリケーション

**ロイロノート・スクール**

 $I - 5 - (4)$ 

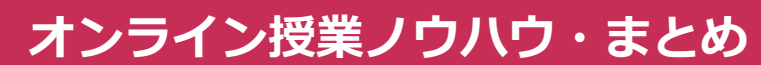

## ロイロノートでオンライン授業 1. 課題出題·提出型 2. 動画視聴型 3. リアルタイム双方向型

(動画は画像をクリック)

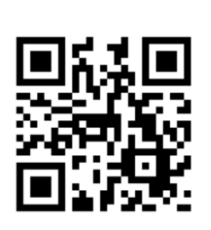

再生時間 1:56

## おすすめのポイント

授業

(その他)

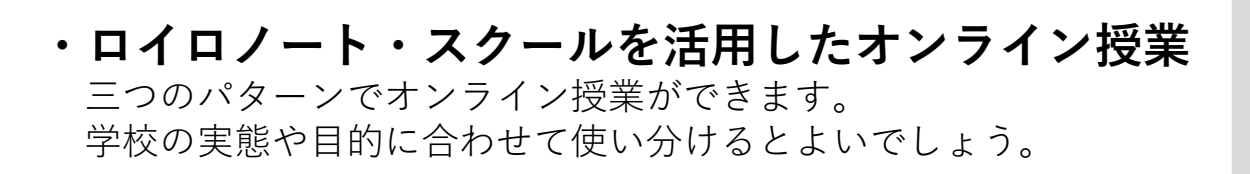

## 使用するアプリケーション

**ロイロノート・スクール**

校 務

授 業

 $\overline{\phantom{0}}$ そ  $\mathcal{O}$ 他  $\smile$ 

 $I - 5 - 5$ 

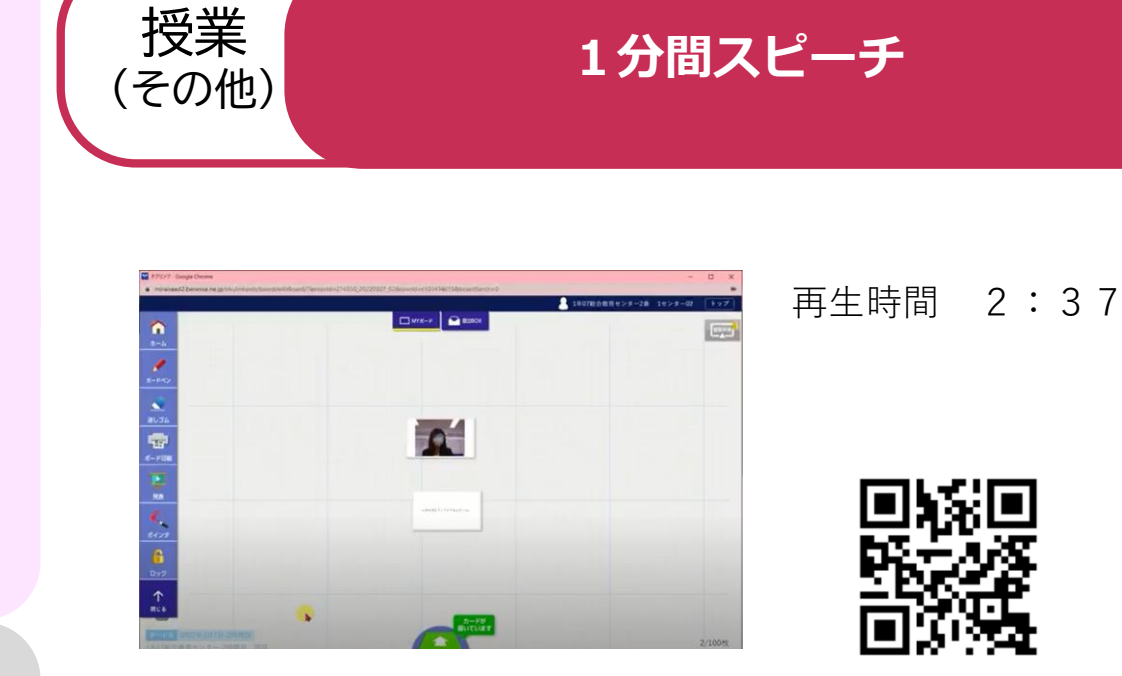

(動画は画像をクリック)

おすすめのポイント

授 業

 $\overline{\phantom{1}}$ そ  $\mathcal{O}$ 他  $\smile$ 

校 務

基 本 操 作

- **・発表者へコメントを送信** 教師は児童生徒に、スピーチの後すぐに、よかったところやア ドイバスなど、発表者へ送信させることができます。
- **・スピーチを児童生徒が自分で録画** 児童生徒に自分でスピーチや演奏などを録画させてクラスの全 員に送信させることも可能です。 休校などで児童生徒が学校に登校できなくても、録画させれば 児童生徒同士で見ることが可能です。

## 使用するアプリケーション

**ミライシード**

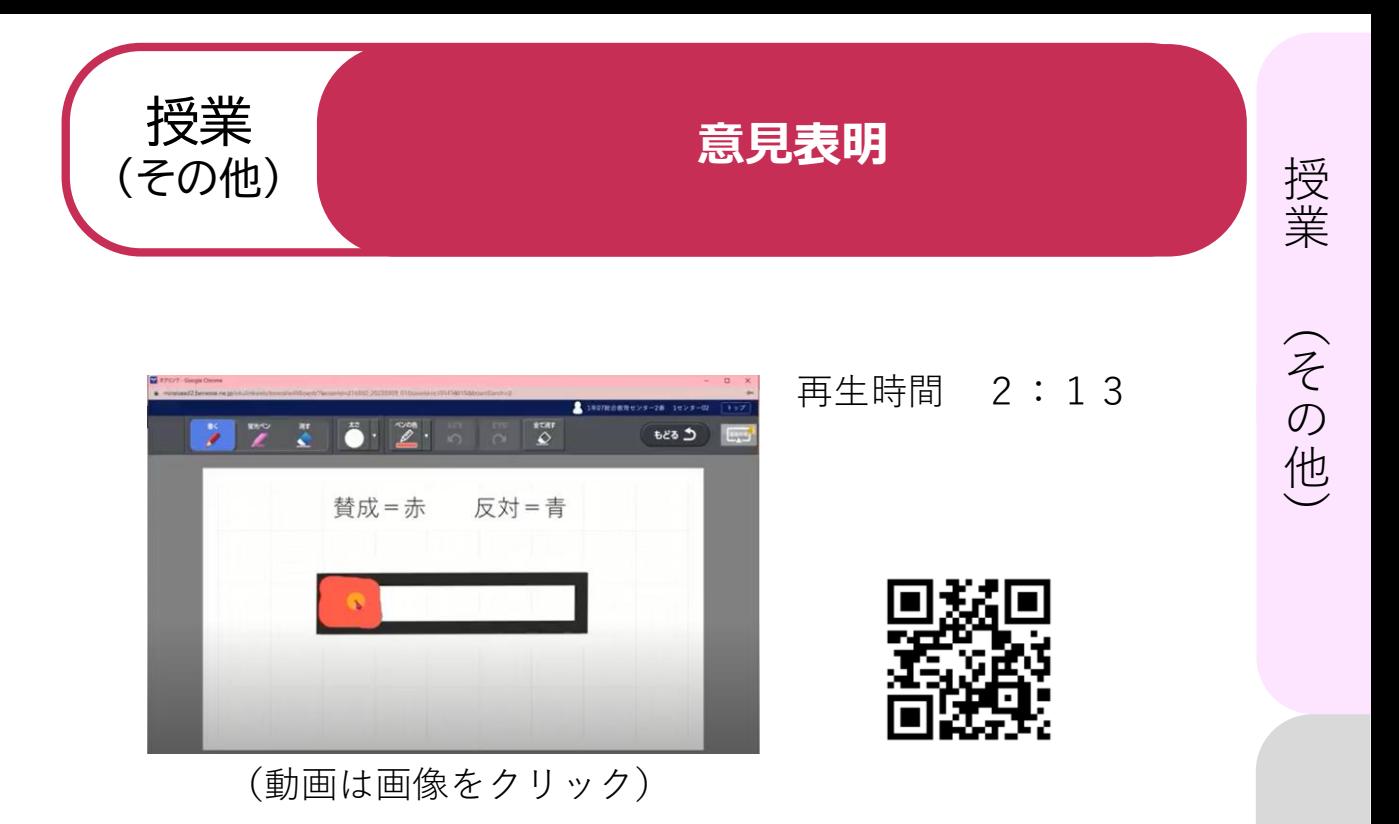

## おすすめポイント

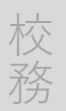

**・自分の考えや気持ちを送信**

道徳などの授業で児童生徒の考えを表明させることがで きます。

**・割合の可視化** 教師は児童生徒の気持ちの揺れを可視化させることがで きます。 また、それを一覧表示することも可能です。

使用するアプリケーション

**ミライシード**

基

**ケ庄竿もCeesle コ** 授業の導入で問題意識をもたせよう 校務 **欠席等をGoogle フォームで連絡**

再生時間 7:50

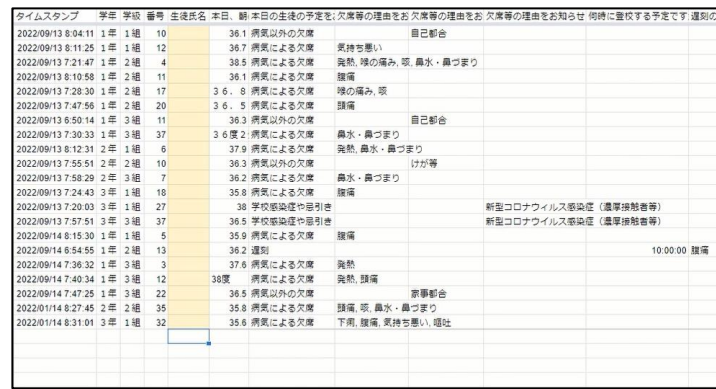

(動画は画像をクリック)

## おすすめポイント

授 業

校 務

基 本 操 作

- **・始業前の電話の欠席連絡が減少** 欠席連絡がフォームにより送られ、自動的に集約されるので、 電話を受ける回数が減少します。
- **・欠席状況が一覧にまとまり、一目で確認可能** クラス・番号順に並べ替えることで、クラスごとの欠席状況が 一目で把握できるようになります。

#### 使用するアプリケーション

**Google フォーム Google スプレッドシート** [こちらか](https://docs.google.com/forms/d/10GDj5hsyTu0nAkC2-oSI17mMzMi7YZEPV4WWlHJ902c/copy?usp=sharing)ら

フォームのダウンロードは

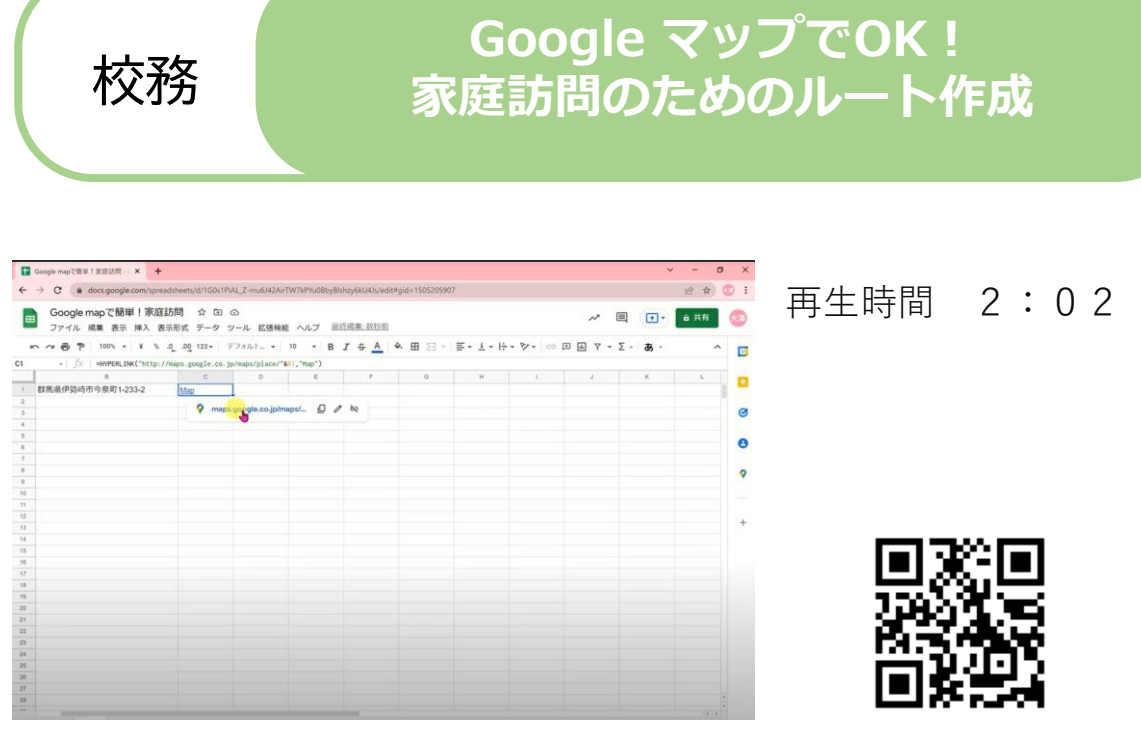

(動画は画像をクリック)

## おすすめのポイント

#### **・住宅地図を使わずに家庭訪問**

教師が家庭訪問を行う際に、Google スプレッドシートに入力 した住所データからGoogle マップへのリンクを作成すること ができます。住所の入力は児童生徒による共同編集も可能な ので、教師の作業の時間短縮が図れます。

#### 使用するアプリケーション

**Google スプレッドシート Google マップ**

授 業

校 務

## アンケート機能を使い、 校務 **Google フォームとGoogle スプレッド シートでC&Sアンケート**

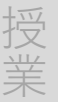

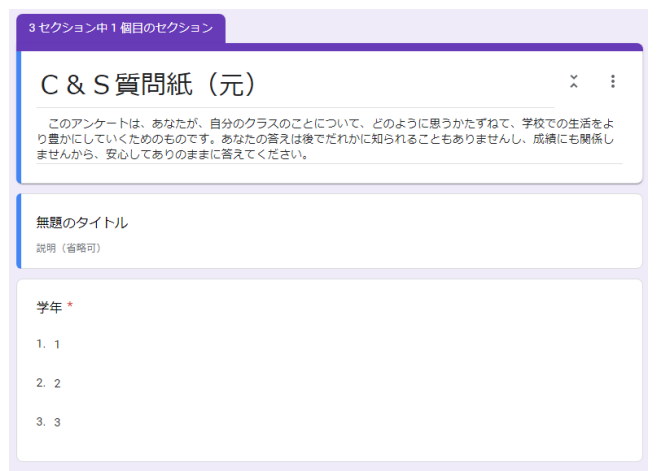

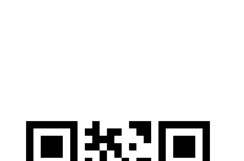

再生時間 3:13

(動画は画像をクリック)

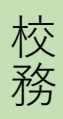

基 本 操 作

## おすすめのポイント

#### **・回答の集計時間が短縮**

これまで紙で行い集計していた学級の実態把握に係る業務 の効率化が図れます。

## 使用するアプリケーション

#### **Google フォーム**

**(**ダウンロートは下記のリンクより) [小学校低学年用](https://docs.google.com/forms/d/1tjp3WEU-dP2DYrqH2ATi7wL7M9vAle69FqmBgGt1880/copy?usp=drive_web) [小学校高学年用](https://docs.google.com/forms/d/1fwpgNgxDHWmZG6ZXodlCoHsXAgScyabr9JMZeiZ6Ktw/copy?usp=drive_web) [中学・高校用](https://docs.google.com/forms/d/1mdPkWNu12rMo3efJ9uL0fwIB3gZchTimk_jHshhZ1EA/copy?usp=drive_web) **Google スプレッドシート** ※回答集計後にグラフ化する表計算ファイルは[こちら](https://center.gsn.ed.jp/sodan/cs)

校務

## **出欠カードで出欠管理をしよう**

再生時間 3:06

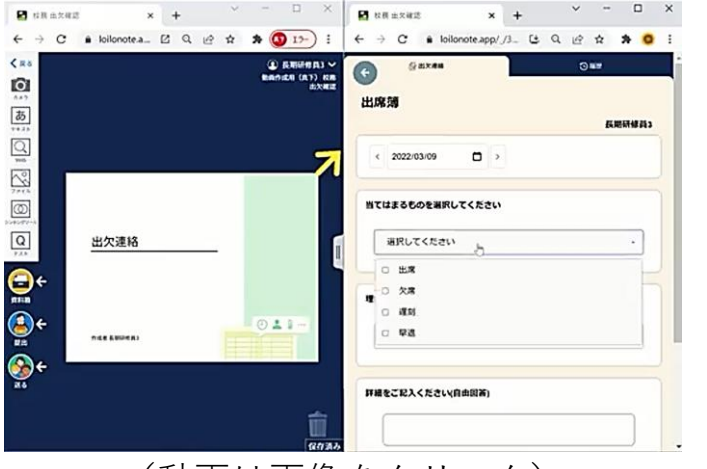

(動画は画像をクリック)

## おすすめのポイント

**・出欠情報を一元管理** 児童生徒から送信された出欠データは自動で集計され、教師 が確認することができます。

#### **・電話や連絡帳の応対が減少** 保護者からの電話や連絡帳での連絡が減少し、教師はその時 間を授業の準備や児童生徒への対応に使うことができます。

使用するアプリケーション

**ロイロノート・スクール**

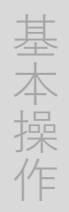

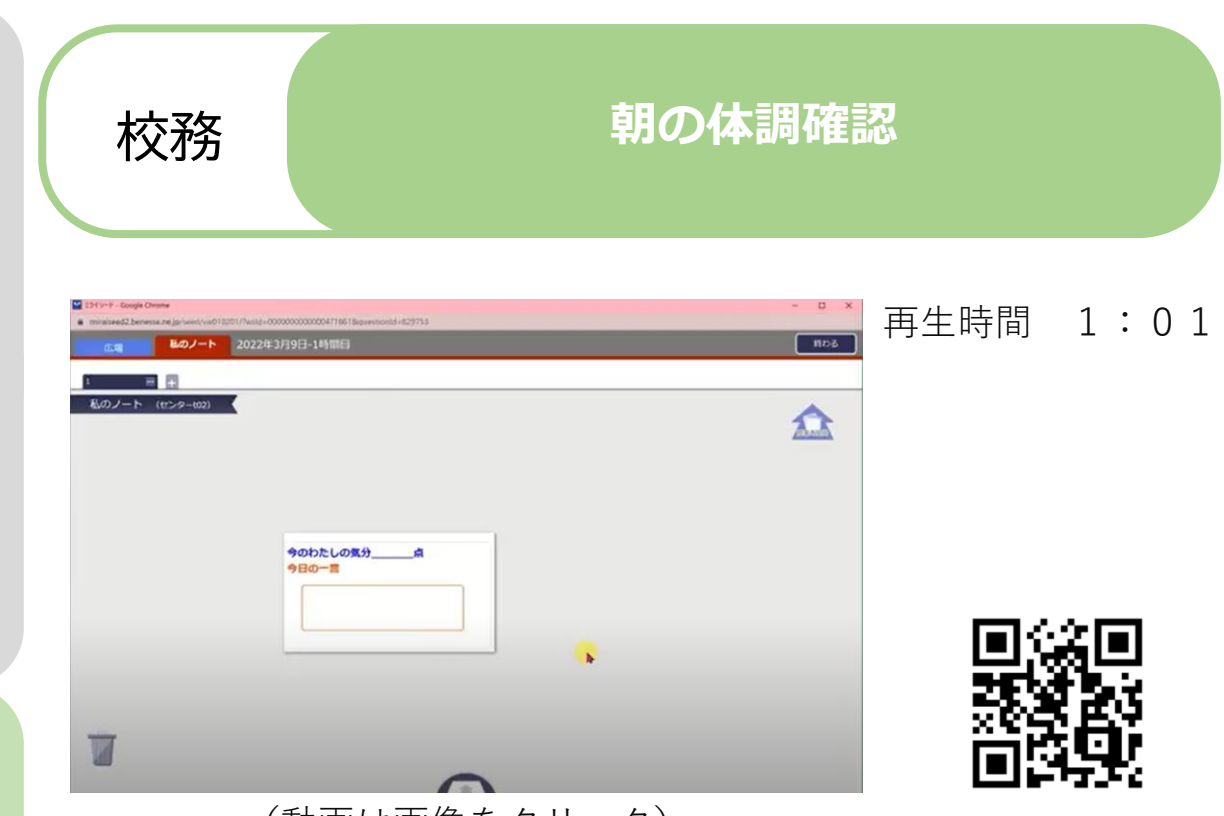

(動画は画像をクリック)

## おすすめのポイント

授 業

校 務

基 本 操 作

#### **・児童生徒一人一人の体調を把握**

朝の会での体調管理をムーブノートで行います。体温や今 日の体調・気分、めあてなどを回答できるカードを教師が 作成して児童生徒同士でそのカードを共有することで、学 級全体で一人一人の状態を確認できます。

## 使用するアプリケーション

**ミライシード**

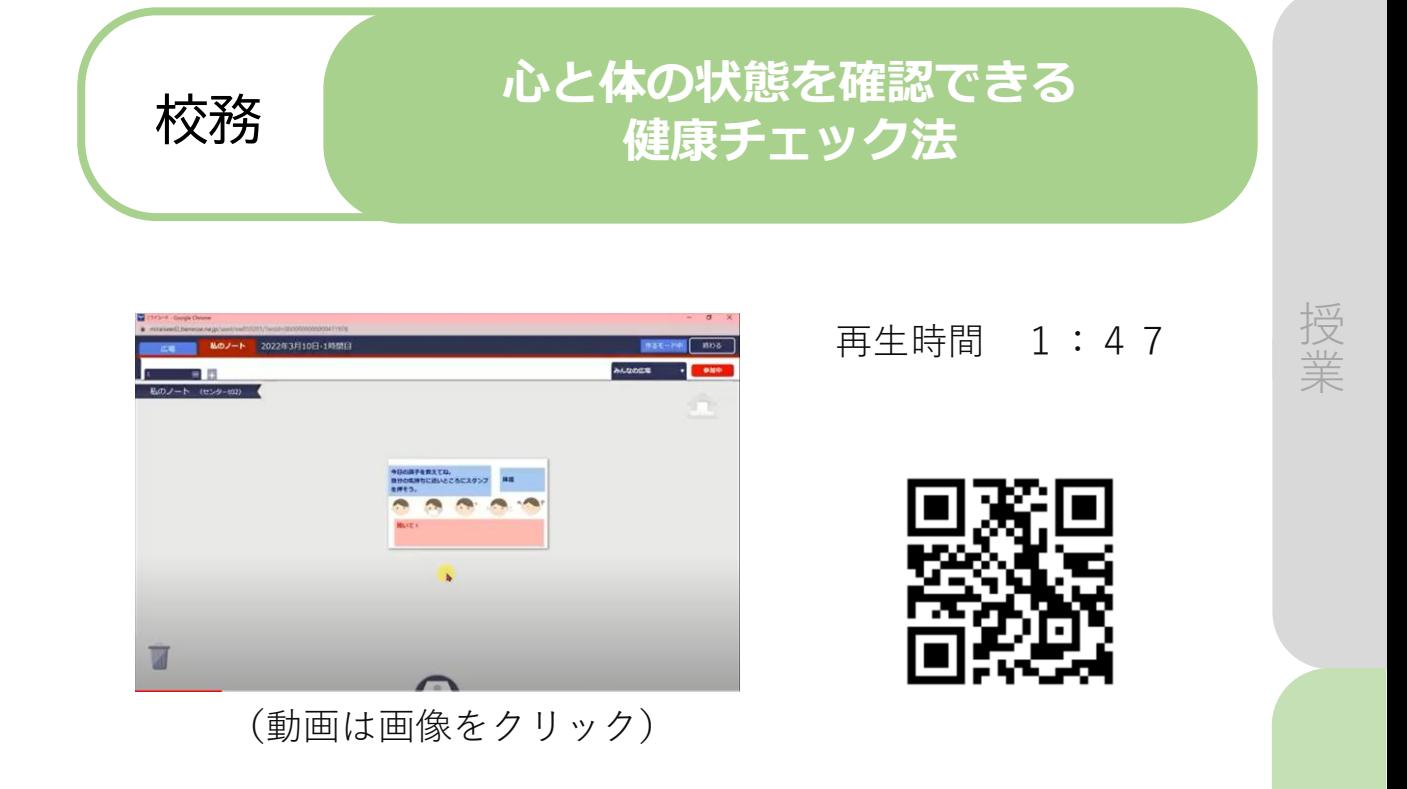

## おすすめのポイント

#### **・体調や気分をクラスでシェア**

ムーブノートやオクリンクを使えば、カードで自分の体調 や気分などを言葉やイラストで表現し、クラスで共有でき ます。教師が児童生徒の様子を瞬時に把握することはもち ろん、児童生徒同士でお互いの気持ちをシェアしてコミュ ニケーションを取ることも可能です。

## 使用するアプリケーション

**ミライシード**

校 務

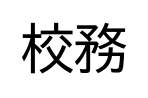

#### - 白卦位として<br>アンケート 校務 自動採点・自動集計の活用<br>- ウィング

授 業

校 務

基 本 操 作

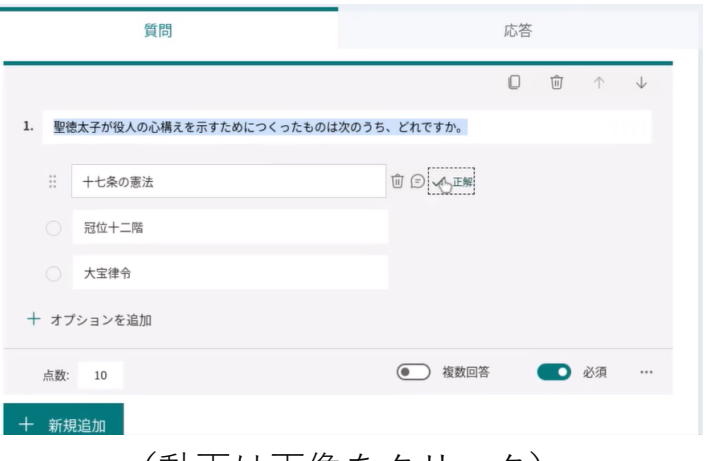

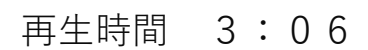

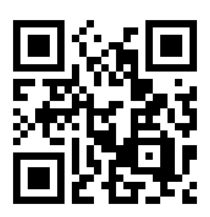

(動画は画像をクリック)

## おすすめのポイント

- **・テストの採点とフィードバックが即時に可能** 児童生徒が回答を送信すると採点結果が即時に分かるだけで なく、間違った選択肢を選んだ場合に、教師が事前に設定し たフィードバックを自動で表示させることができます。
- **・アンケートの集計が効率化** これまで手作業で行ってきたアンケートの集計を自動で行 い、時間短縮することができます。

## 使用するアプリケーション

#### **Microsoft Forms**

選択肢ごとに異なるフィード バックを自動で表示させる機 能は、 Microsoft Forms特有 のものです。

 $\Pi$  -(7)

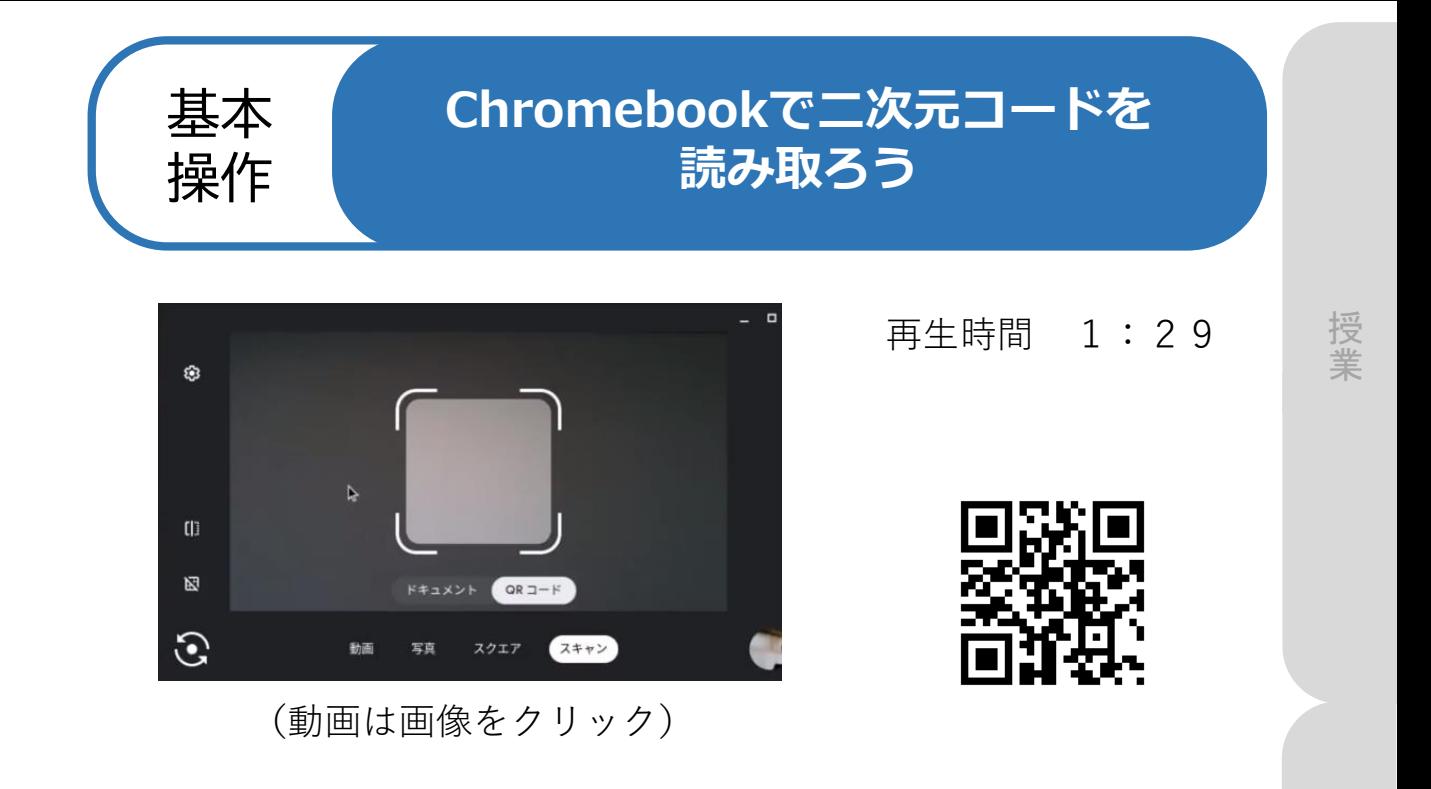

## おすすめのポイント

- **・カメラ機能で二次元コードの読み取り** カメラを起動して、二次元コードの読み取りができます。
- **・教科書記載の二次元コードも簡単に活用** 教科書に記載されている二次元コードを使って、児童生徒が 教科書の内容に関連する写真や動画から視覚的な情報を得る ことができます。

使用するアプリケーション

**カメラ(Chromebook)**

校 務

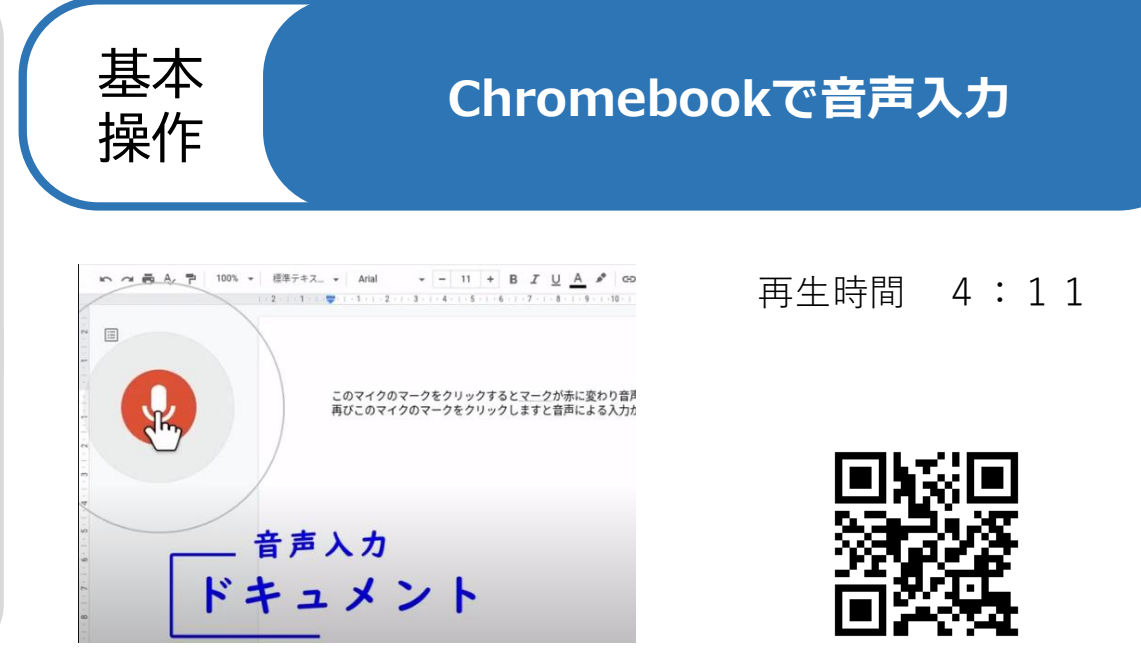

(動画は画像をクリック)

業

校 務

基 本 操 作

## おすすめのポイント

- **・Google ドキュメントなら簡単に音声入力** Google ドキュメントの標準機能で音声入力を利用できます。
- **・Chromebookであれば、 Google ドキュメント 以外のアプリでも音声入力が可能**

Chromebook本体の 「設定」>「詳細設定」>「ユーザー補助 機能の管理」>「音声入力を有効にする」をオンにすることで Google スプレッドシートや Google フォームなどのアプリで も音声入力を行うことができます。

#### 使用するアプリケーション

**Google ドキュメント、Google スプレッドシート など(Chromebook)**

 $III-(2)$ 

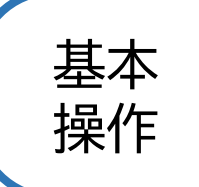

## Chromobeole Of the L 授業の導入で問題意識をもたせよう 操作 **Chromebookの読み上げ機能**

再生時間 3:25

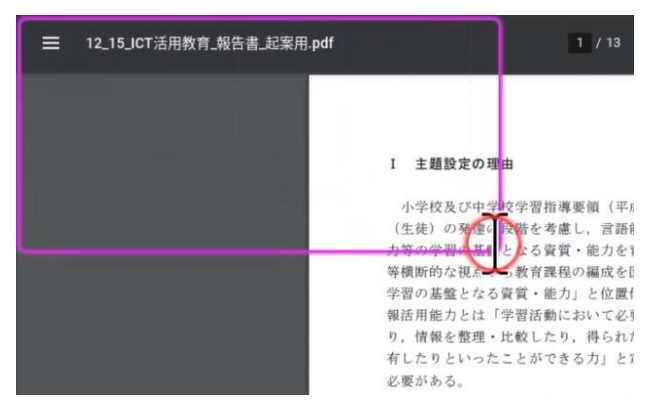

(動画は画像をクリック)

## おすすめのポイント

**・簡単な操作で読み上げ可能**

Chromebook本体の「設定」>「詳細設定」>「ユーザー補 助機能の管理」>「ChromeVox(音声フィードバック)を有 効」をオンにすることで読み上げ機能を使うことができます。

**・様々な場面に応用可能**

漢字の読み方を知りたいときや文章の校正など、様々な場面 で活用することができます。

 $\mathbb{II}$  –(3)

使用する端末

#### **Chromebook**

授業

基 本 操 作

校 務

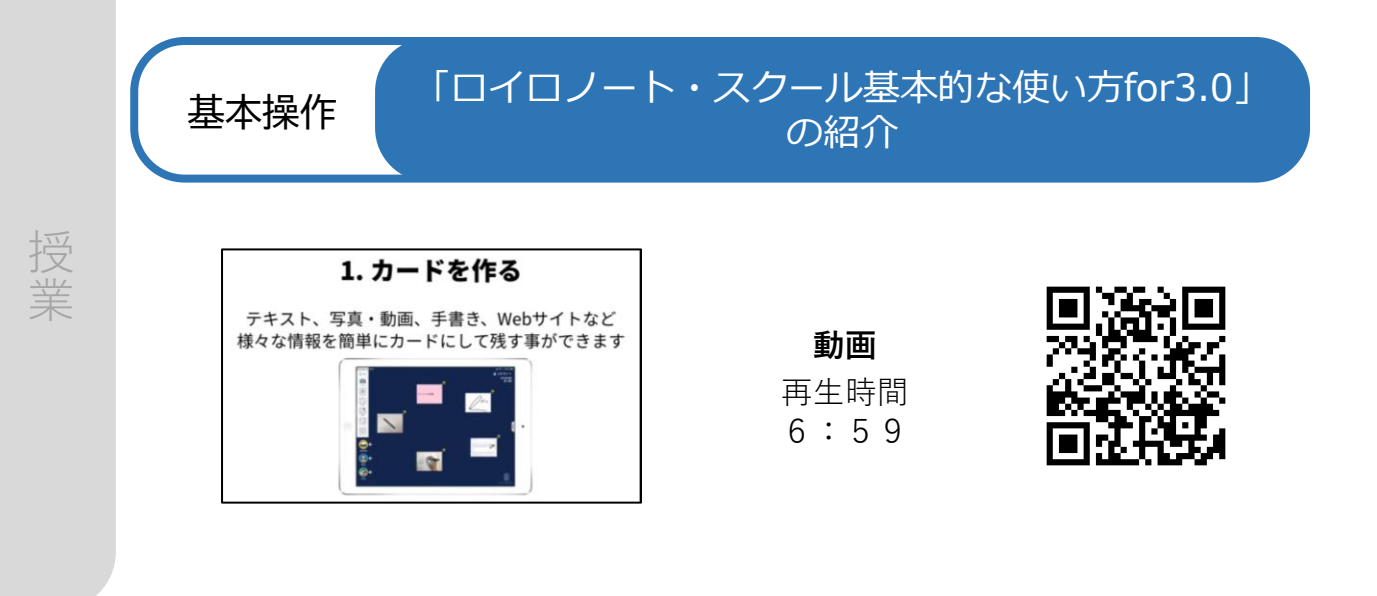

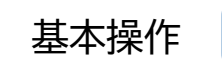

基本操作 「ムーブノート基本操作」の紹介 (ミライシード)

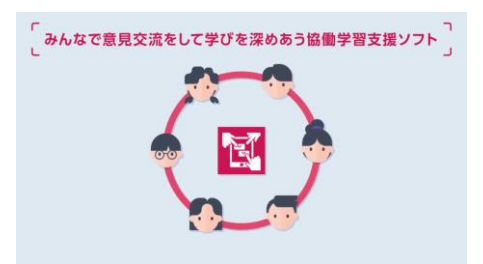

(動画は画像をクリック)

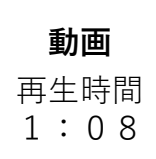

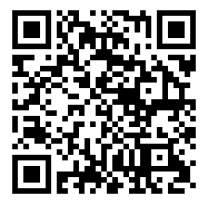

基本操作 「オクリンク基本操作」の紹介(ミライシード)

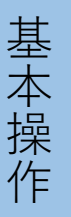

校 務

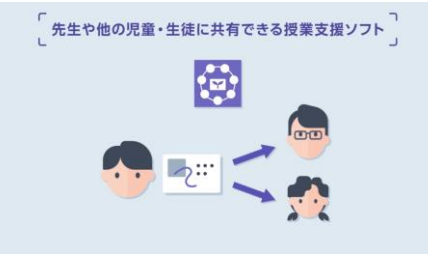

(動画は画像をクリック)

**動画** 再生時間 1:12

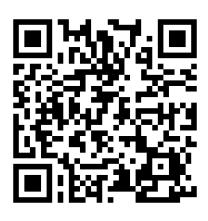

 $\text{I}(-4)$  ~ (6)

#### 基本操作 「ドリルパーク基本操作」の紹介 (ミライシード)

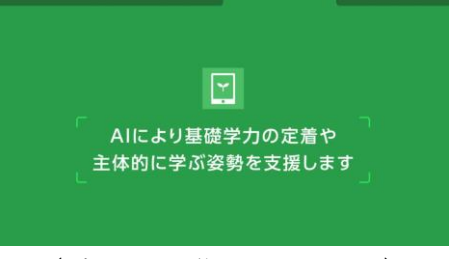

(動画は画像をクリック)

**動画** 再生時間 4:20

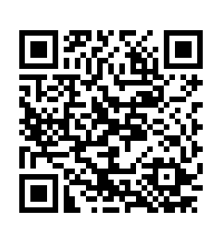

授 業

校 務

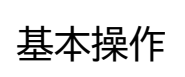

#### 基本操作 「おまかせ教室ラインズeライブラリ」の紹介

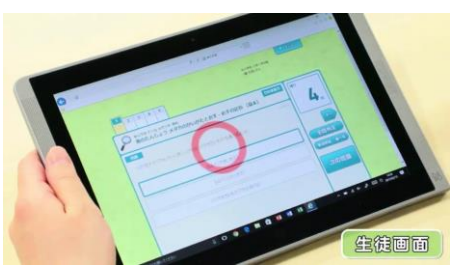

(動画は画像をクリック)

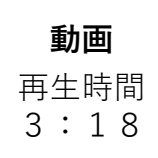

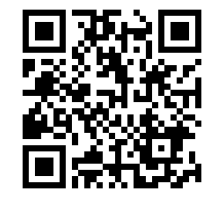

基本操作 「コラボノートEXの機能」の紹介

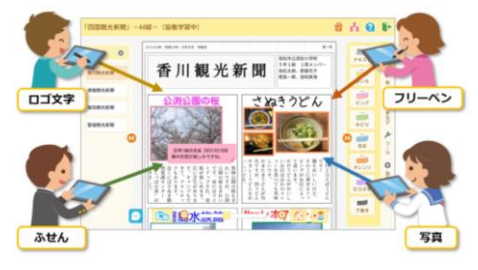

(資料は画像をクリック)

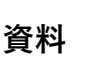

 $\text{I}(-7)$   $\sim$  (9)

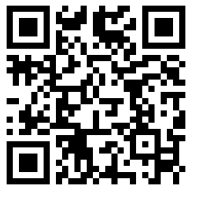